# <span id="page-0-0"></span>The Persistence of Objects

*Presenting a Generic, Registry-Aware Component*

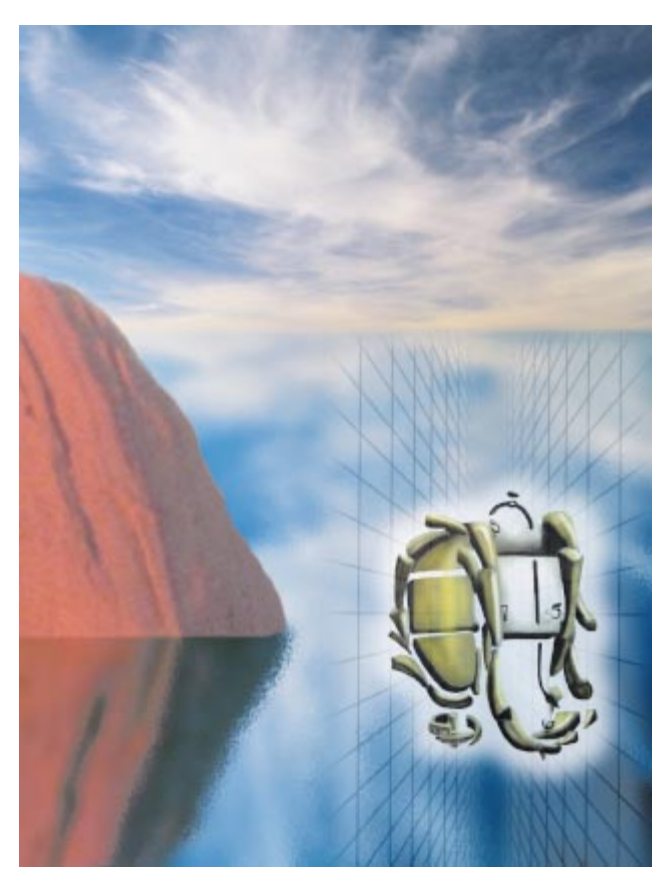

Cover Art By: *Louis Lillegard*

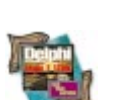

## ON THE COVER

**5 [The Persistence of Objects](#page-4-0)** — Robert Vivrette Users hate to perform boring tasks over and over again. And so do programmers! Learn to use Delphi's RTTI capabilities to create generic, object-oriented, registry-aware components — without drowning in drudgery yourself.

## FEATURES

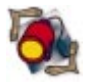

#### **14 [Informant Spotlight](#page-13-0)**

**Down to the Metal —** Jay Cole Here's an exotic one. Tired of  $C/C++p$  programmers claiming suprema-

cy in low-level programming? Would you believe using assembly to create a dynamic (run-time) compiler?

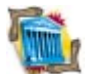

## **22 [Greater Delphi](#page-21-0)**

#### **What's Multi-Generational**

#### **Architecture, Anyway? —** Bill Todd

This fifth and final installment explains what really sets InterBase apart, by exposing the problems its structure was designed to solve. Feel lucky? Grab a wad of cash, and get ready for "ATM roulette."

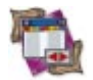

#### **25 [DBNavigator](#page-24-0)**

#### **Trying on TeeChart —** Cary Jensen, Ph.D.

There's more to Delphi 3 than its "marquee players." Among the unsung is TeeChart, which builds charts at either design time or run time, from any data available to your application. Here's how.

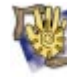

#### **30 [At Your Fingertips](#page-29-0)**

**Searching Multiple Directories, etc. —** John P. Gambrell This month's tips include the finer points of the *FileSearch* function and the importance of good parenting.

## REVIEWS

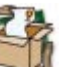

- **32 [The Birth of Raptor](#page-31-0)**  Product Review by Alan Moore, Ph.D.
- **37** *[Hidden Paths of Delphi 3](#page-36-0)* Book Review by Alan Moore, Ph.D.

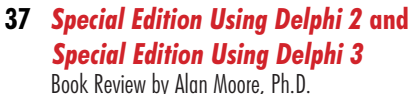

#### DEPARTMENTS

- **2 [Delphi Tools](#page-1-0)**
- **4 [Newsline](#page-3-0)**
- **40 [File | New](#page-39-0)** by Richard Wagner

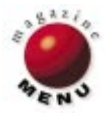

<span id="page-1-0"></span>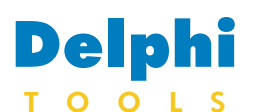

New Products and Solutions

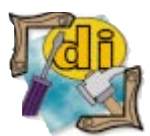

## **TCompLHA 2.0 and TCompress Component Set 3.5 Ship from SPIS Ltd**

**SPIS Ltd**, makers of the TCompress Component Suite for Delphi and C++Builder, has released *TCompLHA 2.0* and *TCompress Component Set 3.5*.

TCompLHA supports Delphi 1, 2, and 3, as well as C++Builder. It helps create and manage archives compatible with the freeware LHArc and LHA utilities — archives which can also be used by utilities including WinZip.

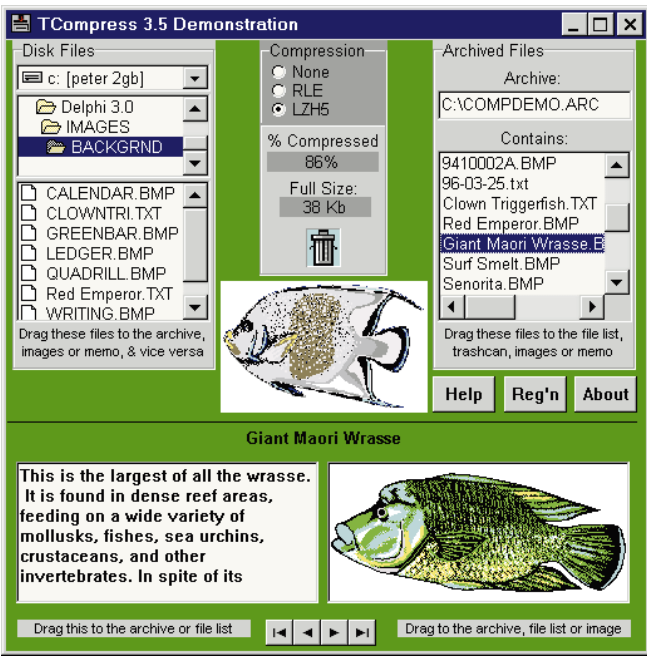

One-step methods such as *Scan*, *Compress*, *Expand*, *Delete,* and *Verify* simplify archive management. Key properties such as *ArchiveName*, *CompressionMethod*, *Confirm*, and *FilesToProcess* provide control over how files are processed, including wildcard expansion and user interface customization. TCompLHA also offers segmented (multidisk) archive processing.

Additional features such as full archive verify and safe mode processing enable TCompLHA to be used in communications applications for the Internet.

TCompLHA ships with a demonstration, source examples, and Help files.

SPIS Ltd also announced a new version of their compression components for Delphi 1, 2, and 3, and C++Builder. In addition to new Delphi 3 and C++Builder support, TCompress 3.5 adds a compression method, a rich text BLOb compression component, and new utility functions for more flexible archive management.

TCompress 3.5 provides native components for the creation of multi-file compressed archives, as well as database, file, resource, and in-memory compression using streams. Two compression methods (RLE and LZH) are built in, with hooks for adding custom compression formats.

TCompress 3.5 also includes drop-and-play components for automatic database BLOb, image, rich text, and memo compression, based on the Delphi VCL's *TDBMemo*, *TDBRichText*, and *TDBImage* components. TCompress 3.5 includes a demonstration, source code, examples, and Help files.

#### **SPIS Ltd**

**Price:** TCompLHA 2.0 is US\$65 for registration; US\$40 for TCompLHA component source. TCompress Component Set 3.5 is US\$65 for registration; US\$40 for TCompress component source; and US\$34 for source of the compressed DB controls. **Fax:**  $+64-3-384-5138$ **E-Mail:** software@spis.co.nz **Web Site:** http://www.spis.co.nz

## **Design Systems' New VCL Component Collection Adds Time-Saving Features**

**Design Systems** announced *Remember This*, a VCL component collection that allows developers to add options and settings to screens in Delphi applications.

With Remember This, developers can modify any dialog box to remember a user's favorite settings, to see when any component on a form has been modified, and to roll back those modifications.

Remember This also provides simpler access to Windows .INI files and the registry.

Similar products require retrofitting existing applications into their framework, but Remember This works with

new or existing applications. Remember This uses Delphi's Run-Time Type Information (RTTI) to automatically handle any component. It relies on a unique and extensible *StateSaver* technology to customize the saving of all Delphi standard controls.

Remember This is available in a Delphi edition; a C++Builder edition is scheduled for release in the 3rd quarter of 1997. Both versions include online Help, sample applications, unlimited support, and a 60-day moneyback guarantee. A trial version is available from Design Systems' Web site.

#### **Design Systems**

**Price:** The developers kit of the Delphi or  $C++$ Builder version is US\$119: with source code it's US\$179. A bundle of both versions is US\$139; the bundle with source code is US\$199.

**Phone:** (508) 888-4964 **E-Mail:** support@dsgnsystms.com **Web Site:** http://www. dsgnsystms.com

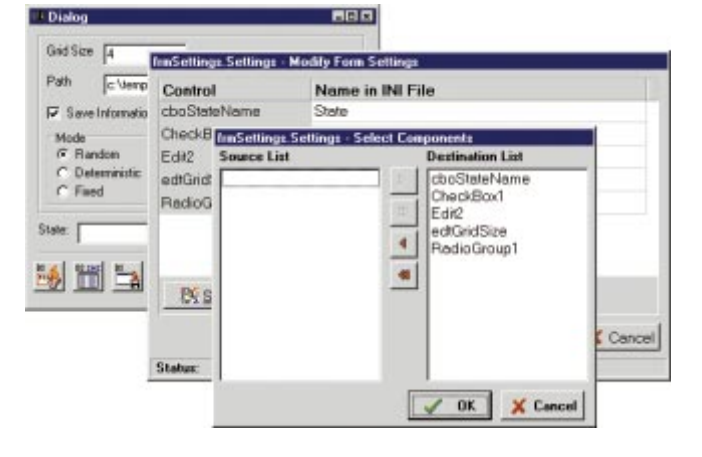

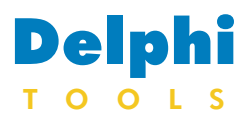

New Products and Solutions

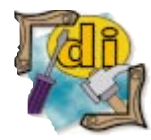

Teach Yourself Delphi 3 in 14 Days *Dan Osier, et al.* Sams Publishing

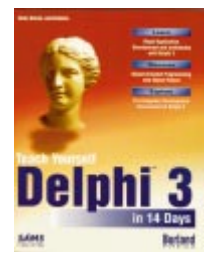

ISBN: 0-672-31114-3 Price: US\$29.99 (599 pages) Phone: (800) 545-5914 or (317) 581-5801

**TurboPower Launches Abbrevia; Releases Free Delphi 3 Upgrades**

**TurboPower Software Co.** has released *Abbrevia 1.0*, enabling Delphi programmers to access and manipulate PKZIP-compatible

files. Abbrevia can create ZIP files; it includes access to advanced features such as disk spanning, self-extracting archives, ZIP-file comments, and password protection. With disk spanning, large ZIP files can be automati-

cally spread across a series of floppy disks. A user receiving a self-extracting ZIP file can expand its contents by executing a small Windows program bound with the ZIP file.

In addition, Abbrevia includes visual components that enable programmers to offer access to ZIP files graphically in their programs. It also has API-level routines for compressing and

## **LMD Innovative Ships LMD-Tools 3.0 for Delphi**

**LMD Innovative** of Siegen, Germany has released *LMD-Tools 3.0*, a component package of over 100 native Delphi VCL components and routines. System, multimedia, visual, data sensitive, and dialog components are available. Version 3 adds new com-

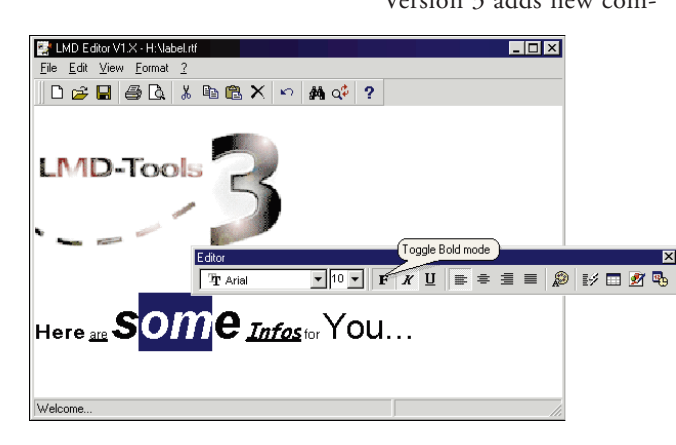

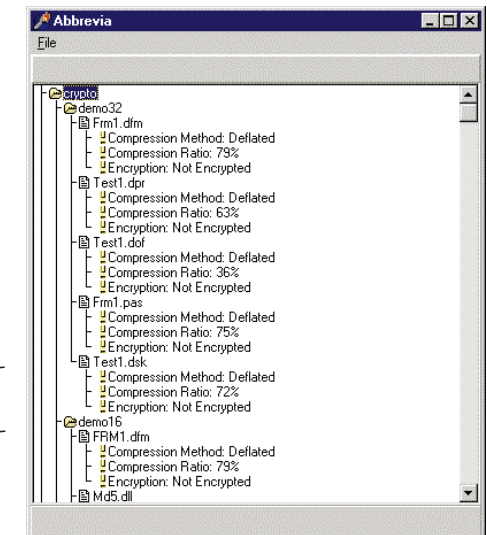

decompressing streams of data on-the-fly.

Unlike other libraries for handling ZIP files, Abbrevia components are written in Delphi, and will compile directly into an application. Abbrevia requires no additional files be shipped with an application that uses its components. This product ships with documentation, online Help, free technical support, and a 60-day

ponents, such as a text editor with RTF support, dockable toolbars, 10 new button classes, and unique handling of data containers. Any component in the set can integrate with Delphi 1, 2, or 3.

About 20 components in the set can be used to manipulate standard system behavior (system menu, caption bars, exploding effects for forms, appearance of hints, timerpool for sharing timers, and more).

LMD-Tools features data container supporting resource files, form data, or custom formats (including compression). Several components can be linked to these containers to share

money-back guarantee. TurboPower also announced the availability of free Delphi 3 upgrades for owners of LockBox, OnGuard, Orpheus, and SysTools. These upgrade patches can be downloaded from http://www.turbopower. com/updates. In addition to the

 $\frac{1}{\sqrt{2}}$ 

 $\overline{\mathbf{z}}$ 

patches, TurboPower has released a list of the changes necessary to use its flagship product, Async Professional, with Delphi 3. Free

updates for other Turbo-Power products, including FlashFiler, will be available soon.

#### **TurboPower Software Co.**

**Price:** Abbrevia 1.0 (supports 16- and 32-bit development with Delphi 1, 2, and 3), US\$199. Current TurboPower customers receive a 20 percent discount. **Phone:** (800) 333-4160 or (719) 260-9639 **E-Mail:** info@turbopower.com **Web Site:** http://www.turbopower.com

resources, and to make an application smaller and faster.

It also offers standard dialog boxes for immediate use, multimedia components (e.g. for playing .WAV files, creating screensavers, or supporting joysticks), and a design-time helper for hiding non-visual components on a form.

Trial and demonstration versions are available from the LMD Innovative Web site.

#### **LMD Innovative**

**Price:** Standard Edition, US\$99; Professional Edition, US\$169. **Phone:** +49-271-355489 **E-Mail:** sales@lmd.de **Web Site:** http: //www.lmd.de

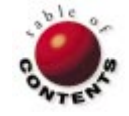

<span id="page-3-0"></span>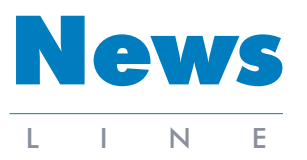

October 1997

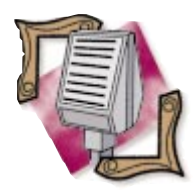

#### Borland Launches AS/400 Client/Server Developer Program with IBM

Borland announced a developerrelations and marketing program in conjunction with IBM's AS/400 Division. A three-part partnership program, AS/400 ADI assists Borland and IBM AS/400 developers in supporting, registering, and marketing their client/server applications on the IBM AS/400 platform. As part of the partnership, Borland and IBM are hosting the ADI Web site that includes technical information on Borland's client/server development tools, as well as how to deliver applications to the AS/400. Developers interested in registering their applications on the ADI Web site may send an e-mail to ADI@corp.borland.com, or visit http://www.borland.com/ borland400/. Borland and the IBM AS/400 Division also plan to launch a worldwide series of technical seminars in more than 15 cities on client/server development for the AS/400. Borland's AS/400 development tools include Delphi/400 Client/Server Suite and C++Builder/400 Client/Server Suite.

## **Borland's Yocam Announces New Business Strategy**

*Nashville, TN* — Borland's Chairman and CEO Delbert W. Yocam outlined a new strategy to establish Borland as the leading provider of tools and technologies to help users build corporate InfoNets. An extension of their Golden Gate strategy, this InfoNet strategy combines Borland's object-oriented development tools, middleware technolo-

## **Borland Returns to Profitability**

*Scotts Valley, CA* — Borland's first quarter revenues for Fiscal 1998 were US\$41,970,000, compared to revenues of US\$38,146,000 for the first quarter of the previous fiscal year. (First quarter revenues were up 10 percent over the first quarter of fiscal year 1997.)

Net income for the first quarter of fiscal year 1998 was US\$79,000, break-even in terms of earnings per share.

This is compared with a net loss of US\$21,809,000 (or US\$.60 per share) for the first quarter of fiscal 1997.

The company's cash balance on June 30, 1997 was US\$76,600,000, compared to an ending cash balance of US\$54,400,000 on March 31, 1997.

The increase in cash was primarily the result of the

## **Borland Announces Entera Update**

*Nashville, TN* — Borland has updated its Entera intelligent middleware, which supports Delphi, ODBC data connectivity, and Gradient/DCE on Windows NT.

The company also announced it has extended Entera 3.2's platform support with a new port to IBM MVS/Open Edition.

Borland Entera is an independent framework for

building, managing, and deploying middle-tier client/server applications.

The new update to Entera 3.2 is available to all registered Borland Entera support subscribers.

Borland plans to ship a new version of Entera later this year.

For more information, visit Borland's Web site, located at http://www. borland.com.

gies, and open architecture to enable developers to create applications that provide cross-platform access and analysis of data over intranets, extranets, and the Internet.

According to Yocam, Borland is qualified to deliver the technologies needed to help build next-generation information networks. He believes Borland can offer the

closing of the privately placed equity financing of approximately US\$25 million, and exercises of employee stock options of about US\$1.6 million.

When Delbert W. Yocam, Chairman and CEO, joined Borland in December 1996, he pledged a return to profitability in fiscal year 1998, which began on April 1, 1997. To achieve this goal, he cut 30 percent of the workforce, and initiated new costreduction programs.

## **Borland Announces JBuilder Products**

*Nashville, TN* — Borland announced its JBuilder family of visual development tools for Java. JBuilder Standard and JBuilder Professional are shipping now, and JBuilder Client/Server Suite is scheduled for release later this year. All three versions of JBuilder feature JavaBean component creation, a scalable database architecture, visual development tools, and the ability to produce 100% Pure Java applications, applets, and JavaBeans.

As part of Borland's Golden Gate strategy, JBuilder also supports standards such as JDK 1.1, JFC, AFC, RMI, CORBA, JDBC, ODBC, and most database servers. JBuilder also provides an

tools and middleware for the information application lifecycle, including development, analysis, reporting, deployment, and management of information resources and applications.

Yocam noted the key foundations of the InfoNet architecture include enterprise-class application development tools, Java/Web integration, and rich information analysis.

In addition, Yocam said the forces driving the need for InfoNets include: the adoption of thin-client, browserbased applications; increasing growth of Windows NT as an InfoNet application server platform; the maturity of Java as a cross-platform language; the emergence of low-cost network computers and network PCs; and expanded deployment of Decision Support Solutions (DSS) and Online Analytic Processing Server (OLAP) applications, as a result of the growth of the Internet.

open architecture for adding third-party tools and JavaBean components.

JBuilder's developer-specific features include the Borland RAD WorkBench, pure Java two-way tools, productivity wizards, a new application browser, a graphical debugger and SmartChecker compiler, as well as Local InterBase and Borland SQL Tools.

JBuilder Standard is US\$99.95. JBuilder Professional is US\$299.95. Owners of other Borland tools can purchase JBuilder Professional for US\$249.95. Pricing for JBuilder Client/Server Suite was unavailable at press time. Fo[r](#page-0-0) more information, call Borland at (800) 233-2444.

![](_page_3_Picture_34.jpeg)

<span id="page-4-0"></span>![](_page_4_Picture_1.jpeg)

Delphi 3

![](_page_4_Picture_3.jpeg)

*B[y Robert Vivrette](#page-10-0)*

# The Persistence of Objects

Make Your Applications Registry-Aware with a Generic Object-Oriented Component

Your parents taught you to be persistent. It's the only way to get noticed these days! Well, persistence isn't just a good quality for humans; computer users have come to expect a certain level of persistence in the programs they use as well.

Think about the applications you use every day. No doubt each has its own problems with persistence that annoy you. For example, I use CompuServe for Windows to manage my CompuServe mail, and I am always irritated at the number of places within the program where I have to perform boring tasks over and over again; when I launch the program, it never leaves me where I left off. I have to click on the Mail Center button to look at my list of incoming mail; and whenever I add attachments to messages, the Open dialog is never looking at the right directory. Virtually every program I use has these kinds of minor shortcomings. I'm sure when they were developed, saving the existing state of certain controls was not considered a priority. In fact, many programmers consider such programming to be drudgery.

Yet programming an application to be persistent is a vital piece of your job as an application developer. Your application might be the greatest thing since they put soap in Brillo pads, but if it requires users to unnecessarily provide repetitive input to the program, it will quickly become an annoyance. Here are just a few of the kinds of information that a program should save:

- **User information (name, address, pass**words, etc.)
- Sizes and locations of forms (including the main application form)
- States of program options П
- History lists of file Open and Save dialogs
- **Last directory visited by Open and Save** dialogs
- **History list of recently-accessed docu**ment files
- Custom wildcard specifications for file Open and Save dialogs
- Typefaces used in the application
- Last visited tab in tab-sheet controls

The list is virtually endless, and I could go on with additional items. Probably the best indicator of when you have a problem with persistence is to watch a user run your program repeatedly. How many times did they have to perform the same steps? How many times did they have to resize a form, or change to another tab? Every place where there was a repetitive action is a place where you could save that state from the previous execution of the application.

#### **The Windows Registry**

32-bit Windows provides us with an excellent place to store persistent data. It's an internal database of information managed by Windows called the *registry*. Before the registry existed, application developers stored persistent data in .INI files. While that technique can still be used, it's no longer recommended. The registry adds capabilities that don't automatically exist in .INI files (such as storing data for different users of the same machine). However, some habits die hard and many application developers still prefer .INI files. For the purpose of this article, we are going to be dealing with

only the registry, but if you're stuck on .INI files (or are developing 16-bit applications) the same principles apply.

The format of the registry is a tree structure. Each branch of the tree (or *key* in registry terminology) holds information about a particular user, application, or piece of hardware. At the end of these keys, there are Name/Value pairs. This is where persistent data is saved. For example, for the HKEY\_CURRENTUSER\ControlPanel\Colors key, there is a list of key names (e.g. ActiveBorder, ActiveTitle, AppWorkspace, etc.) that have color assignments as values. When you open the Control Panel and access the colors applet, Windows retrieves these color assignments as your color options.

This article assumes you have a basic understanding of how the registry works, so before we go any farther, I must provide this warning: The registry holds data essential to the operation of Windows; if you don't know what you're doing and you accidentally corrupt data in the registry, you quite possible might render Windows inoperative. Therefore, please make certain you understand how the registry functions and make backups of the registry before doing any experimentation. Windows 95 and NT have a program called RegEdit to manipulate the registry database. The online Help for RegEdit will help you if you have questions on its use. With that out of the way, let's go on.

So we want to save persistent application data, and we want to use the registry to hold that data. How can you get a component to save pieces of itself (properties, values, etc.) automatically? Well, there have been many efforts in the Delphi community to create persistent objects, and to understand the issues a bit more, lets look at some of these along with their advantages and disadvantages.

## **Subclassed Registry-Aware Components**

In this scheme, a developer creates a component that is aware of the registry, and has the ability to save and load data to and from the registry. Say for example that you wanted an Edit component that automatically saved the value of its *Text* property to a certain registry key. Using this technique, you would create a new component (descended from a *TEdit*), and add support for the registry. This support would likely be in the form of two methods (one each to save and restore the *Text* property to the registry), as well as some new property that lets the user define what key to use in the registry.

The result would be something named, say, *TRegistryEdit*. It would look and behave exactly as an Edit component, but would have one additional property named, say, *RegistryKey*. To use the control, a developer simply takes a *TRegistryEdit* control, drops it on the form, provides the name of a key in *RegistryKey* and then adds a line of code in the *FormCreate* and *FormDestroy* methods to access the registry load and save methods of the new subclassed control.

What are the disadvantages of such an approach? There are plenty. The key one is that you have to create a new subclassed control for every component to which you want to

add registry support. If you want to add registry support to ListBoxes, ComboBoxes, StringGrids, RadioButtons, and CheckBoxes, you will have to create a new subclassed control for each of these and add the same registry support code that you did for *TRegistryEdit*. The code you add would be essentially identical, but would of course save the checked state of a CheckBox and RadioButton, the list of items in a ListBox and ComboBox, etc. However, when you add all these new controls to your form, you're adding quite a lot of redundant registry support code. Remember, each subclassed control you added had its own registry support! Also, your Component palette will have to house all these new registry-aware components.

In addition, you still will need to manage (in code) each of these controls. Your *FormCreate* method might start to look like this:

```
procedure TForm1.FormCreate(Sender: TObject);
begin
 Edit1.LoadFromRegistry;
 Edit2.LoadFromRegistry;
 Edit2.LoadFromRegistry;
 Edit2.LoadFromRegistry;
 ListBox1.LoadFromRegistry;
 StringGrid1.LoadFromRegistry;
 CheckBox1.LoadFromRegistry;
 CheckBox2.LoadFromRegistry;
  CheckBox3.LoadFromRegistry;
  CheckBox4.LoadFromRegistry;
  CheckBox5.LoadFromRegistry;
end;
```
Obviously, this adds a lot of maintenance responsibilities when developing the application, and it will be prone to error (particularly if you're saving and restoring dozens or hundreds of values).

Another disadvantage with this approach is that the new registry-aware control is only going to save data that you as the component developer have programmed it to save. For many controls this is obvious: An Edit component saves its *Text* property, a CheckBox saves its *Checked* state, and so on. But what if someone using your registry-aware control wants to save the Edit component's *ShowHint* property, or the CheckBox's *Enabled* property? They probably would have to toss your control and make their own subclassed version saving the values they want to save. Obviously, this is not a great example for promoting code re-use.

Now, granted this kind of idea could have worked only if the Delphi development team decided to add automatic registry support to the component hierarchy. They could have added some kind of *RegistryKey* property in the *TPersistent* class (or somewhere else nearby) and then all components descending from it would have that same basic behavior. However, it would have clearly made the VCL a bit more cluttered. Who knows, they may have not even thought of it. Regardless, it isn't there now so we have to find another solution.

#### **A Better Solution**

Let's step back a bit and look at the problem with a broader perspective. We want to save data related to controls,

<span id="page-6-0"></span>but as we already learned, we don't want to have to create new registry-aware versions of each control. This means that our improved solution must work with unmodified components and should require the absolute minimum amount of maintenance.

Enter the Persistent Object Manager (ObjMgr). For those of you who have used my IniOut Component Property Manager, the Persistent Object Manager will be familiar. Although IniOut is a shareware product, I wanted Delphi programmers to get a feel for some of the concepts it uses. As a result, I created a completely new component, based loosely on the ideas used in IniOut. That way, I can provide all the source code necessary to show you how it works in this article without sabotaging the success of IniOut.

First, let's go through a brief example of how ObjMgr works. Then we can dig into how it's implemented in code.

#### **Using the Persistent Object Manager**

Let's say we are writing a simple piece of code that will save the name of the program's user and some other related details. This form might look something like Figure 1.

The first time your application runs, you want to gather this information and save it to the registry. You will probably also want the ability for the user to get back to this form to modify or update the information. Granted, you could just create an instance of a *TRegistry* object and write out the values when the form closes and read them back in when it opens again. However, the objective here is to not have to write or manage this kind of code, particularly for each component on the form.

Instead, let's add an ObjMgr component to the form. It's a non-visual component, and once you place it on a form and double-click it, you will see the property editor shown in Figure 2. This is the project we're going to create in this article. The ListBox on the left shows what component properties you're managing. For each item managed, you will provide data in the controls on the right. We add a new item by clicking on the Add button. The Component combo box enables you to pick a control on the current form. Note that

![](_page_6_Picture_8.jpeg)

**Figure 1:** A sample form.

We will start with the User Name edit box (*edtName*). When you select that component, the Property combo box is populated with all the supported properties of that control (see Figure 4). In this case, we want to manage the *Text* property. After choosing this property, we provide the registry subkey that this value will be saved as. Let's enter Software\Informant\ObjMgrDemo\UserData for this value. Then, we provide the name of this particular key (in this

![](_page_6_Picture_218.jpeg)

**Figure 2:** The property editor.

![](_page_6_Picture_219.jpeg)

**Figure 3:** Accessing the controls.

![](_page_6_Picture_220.jpeg)

Figure 4: Viewing the supported properties.

![](_page_7_Picture_1.jpeg)

Figure 5: A completed property editor.

![](_page_7_Figure_3.jpeg)

Figure 6: All the items we want to manage.

![](_page_7_Picture_281.jpeg)

**Figure 7:** The running application.

case, we'll call it UserName). Lastly, we have a field that allows us to provide a default value for the property. It wouldn't make sense to provide a default for a user name, so we will leave this blank. After all these steps have been done, the property editor would look like Figure 5.

Now, let's add all the other items we want to manage. Specifically, we would want to save the *Text* properties of the Address, City/State/Zip, and Stereo Brand Name edit boxes. Also, let's save the *Position* property of each of the two track

![](_page_7_Figure_9.jpeg)

**Figure 8:** Enter data then close the application.

![](_page_7_Picture_282.jpeg)

**Figure 9:** The data in RegEdit.

bars (Volume and Balance). Note that the registry subkey value will be the same for each item (more on this later). After specifying each of these, the property editor would look like Figure 6.

We dismiss the property editor by clicking OK. Now there is only one thing left to do: We need to tell ObjMgr when to read values from the registry and when to save them. The *FormCreate* and *FormDestroy* methods are good spots; all we do is add a single line of code to each to access the *Load* and *Save* methods of ObjMgr as follows:

```
procedure TForm1.FormCreate(Sender: TObject);
begin
 ObjMgr1.Load;
end;
procedure TForm1.FormDestroy(Sender: TObject);
begin
 ObjMgr.Save;
end;
```
Now run the application (see Figure 7). See what happened? ObjMgr set up the form as we requested through its property editor. Because this is the first time the program has been executed, there is no entry in the registry for any of this data. Therefore each control was given its default values.

Now let's enter data in each field (see Figure 8) and close the application. When the application closed, the *FormDestroy* method was triggered, which told ObjMgr to save its managed properties to the registry. Now if you run RegEdit, you'll note that the registry data in Figure 9 has been entered.

The location of these keys comes, of course, from the subkey field data we provided to ObjMgr. Now comes the cool part: Run the program again. See what happened? Because the registry key existed along with all the values we provided to ObjMgr, each of the controls has been restored to how it was when the form last closed. This is because we told ObjMgr to load its values in the form's *FormCreate* method.

Keep in mind that all we needed to do to accomplish this was to add an ObjMgr component to the form, use its property editor to provide some basic information of properties to manage, then add two lines of code (one each in the *FormCreate* and *FormDestroy* methods). We used stock controls from Delphi's Component palette and turned them into persistent objects. Not bad! Furthermore, if you were to expand on the form to hold a few more controls, and you wanted to save property values from those controls, you only need to access ObjMgr's property editor and add those items!

#### **How It Works**

Now that we've seen ObjMgr at work, let's check under the hood to see *how* it works. I won't be covering every aspect of ObjMgr, but rather hitting the highlights. But fear not! If you want to use ObjMgr yourself, the complete source code is available on (see the end of this article for details).

The key piece of ObjMgr is of course the property editor that you see when you double-click on the component (again, see [Figure 2\)](#page-6-0). The whole purpose of this property editor is to manage the contents of a single *TStrings* object. This string list holds the essential bits of information necessary for ObjMgr to save and restore properties from the registry. Although this list is internal to the component and you never see it directly, a brief discussion of its structure would be beneficial.

Each item in this string list holds information for a single property being managed. The string is a collection of smaller strings separated by semicolons. Each string list contains the following items:

- Component Name  $\mathcal{L}_{\mathcal{A}}$
- Property Name П
- П Registry SubKey
- Key Name П
- Default Value П
- Valid Flag m.

In our previous discussion, therefore, the first item we entered into ObjMgr would be stored internally like this:

edtName;Text;Software\Informant\ObjMgrDemo\UserData;UserName;;1

First, there is the component name (*edtName*) then a semicolon, followed by the property name (*Text*), another semicolon, and so on. Towards the end, you see two semicolons together. This is where the default is stored, and we didn't provide one for *edtName*. Last, there is a 1, which is a flag to tell ObjMgr whether the item is valid. If the item is valid, it's

```
procedure TObjMgrDialog.FormShow(Sender: TObject);
var
  a : Integer;
begin
 // Add the form name to the list so we
 // can access its properties.
  cmbComponent.Items.Add(TheObjEd.Designer.Form.Name);
 // Populate combo with all components on form.
  with TheObjEd.Designer.Form do
    for a := 0 to ComponentCount-1 do
      cmbComponent.Items.Add(Components[a].Name);
 ValidateAll;
 // Are there items in the items managed list?
  if lbItemsManaged.Items.Count > 0 then
    begin
      // Select the first one.
      lbItemsManaged.ItemIndex := 0;
      // Simulate a click on it to populate other controls.
      lbItemsManagedClick(lbItemsManaged);
    end;
end;
```
**Figure 10:** The *FormShow* method.

included when saving or restoring from the registry. If it isn't valid, it's skipped.

## **Run-Time Type Information**

With that piece of architectural design behind us, let's move on. When the ObjMgr is activated, how does it get the list of components from the form? Well, as it turns out, the creators of Delphi knew that component developers would want this feature. These capabilities are all collected under one main concept, namely what Borland calls RTTI (run-time type information). This is a mechanism in the internal structure of Delphi that allows you to interrogate any component at run time to determine its name, properties, methods, etc. RTTI is essential for the design-time pieces of Delphi to function, and ObjMgr relies heavily on RTTI to work its magic. If you want to learn more about RTTI, look through the Delphi units Typinfo.pas and Dsgnintf.pas. Both of these files are reasonably well documented, and many of the procedures mentioned therein are also referenced in the Delphi Help system.

So to get the list of components on the form, we need to talk to RTTI. We first do this in the *FormShow* method of the property editors form (see Figure 10). The first step is to add the name of the form itself to the Component combo box. This will allow us to access the form's properties. Next, we need a list of all the components on the form. This is done by means of a reference to the Form Designer, which is defined in Delphi's Dsgnintf.pas unit. Basically, this is a way a property editor can obtain a connection to the form that is in use. In our case, we use this reference to get access to the form's *Components* array. We simply loop through all the elements of this array and add each component name to the Component combo box.

Once a component is selected from this list, we need to get a list of its properties to populate the Property combo box. After a user has chosen a component (actually on its *OnChange* event), we call the *UpdatePropertiesCombo* method. The first line of code in this method extracts the selected item from the Items Managed list box (as the compound strings we were talking about earlier). I then use a short function called *Parse* to

```
procedure TObjMgrDialog.lbItemsManagedClick(
 Sender: TObject);
begin
 UpdateComponentsCombo;
 UpdatePropertiesCombo;
 UpdateSubKeyCombo;
 UpdateKeyNameEditBox;
 UpdateDefaultsEditBox;
end;
```
**Figure 11:** Calling the *Update* methods when a new item is clicked.

extract the individual piece we're looking for — the name of the component, in this case. Referring to the Form Designer again, we obtain a reference to the component (which can be either a component on the form or the form itself).

Next, we use the *GetPropList* function in Delphi's Typinfo.pas unit. This function returns all properties matching a certain criteria in its class or its ancestors. That criteria is a set of the supported property types ObjMgr can handle (specifically, *tkInteger*, *tkChar*, *tkString*, and *tkLString*). If you call this function and provide a **nil** as the last argument, the function simply returns the number of properties for the component. After we have this count, we allocate a chunk of memory of the appropriate size and then call the function again — this time including a pointer to that block of memory. Then it's just a matter of scanning through this block of data (records of type *TPropInfo*) and extracting the name of each property we encounter. After that, we make sure that we free the memory block; the whole section is wrapped in a **try..finally** construct to make sure this happens.

Briefly then, whenever a user clicks on an item in the Items Managed list box to the left, ObjMgr needs to fill each control on the right with the appropriate data (if available). Obviously, if you're adding a new item to the list, some of the controls will have no data to display. But after you've entered a few items, you will be able to scroll up and down the list and all the controls on the right would be automatically updated. The effect is much like that of data-aware controls. In the preceding paragraphs, I discussed how *UpdatePropertiesCombo* works, but there is actually a similar *Update* method for each of the controls on the form. This is shown in Figure 11.

One additional routine I wanted to comment on is *NewRegSubKeyCheck*. This method is called whenever the user hits Enter in, or exits from, the Registry Sub-Key field in the property editor. We want the drop-down list to show all the subkeys entered so far. This routine looks at any entry into the drop-down combo box and checks to see if it already exists in the list. If it does, that item is selected. If it doesn't, the new string is added to the list. This is a good general purpose routine for this kind of drop-down combo box management.

#### **The Units**

The code for ObjMgr is split up into two units: Objmgr.pas and Objmgr2.pas. The first unit houses all the behavior of the property editor as a whole, i.e. the way the controls work, the way it allows you to add and delete items managed, and so on. The second unit, Objmgr2.pas, contains the internal string list of managed properties as well as the registry-support code.

When you install ObjMgr into the Delphi Component Library, you're adding Objmgr.pas, which references Objmgr2.pas.

At run time, however, the only file that needs to be included in a project is Objmgr2.pas. Because that is where the internal string list and registry code are, Delphi knows that it doesn't need to link in all of the design-time material into your run-time executable. If you looked at the compiled DCU files for each of these units, you would see that Objmgr.dcu is about 17KB and Objmgr2.dcu is only 6KB. Because the design-time and runtime material has been segregated in this way, we save the 17KB of Objmgr.dcu that doesn't link into the final executable.

#### **The Run-Time Implementation**

This brings us to the run-time piece of the code, Objmgr2.pas (shown in its entirety in [Listing One](#page-11-0) beginning on page 12). The unit is straightforward. First, there is the definition of *TObjMgr*, which descends from *TComponent*. There is a single private variable, *FItems*, which is the internal string of items that ObjMgr is managing. Then there are the *Load* and *Save* methods that do the actual reading and writing of registry data.

Let's take a look at the *Save* method (the *Load* method is essentially the same). The first step is to create an instance of a *TRegistry* object, and set its *RootKey* property to HKEY\_CURRENTUSER. ObjMgr would of course be more flexible if this could be changed by means of a property, but for the sake of simplicity, I have hard-coded it here. After setting up the registry object instance, we now need to loop through all the items managed. We first verify that the object is valid by checking the 1 or 0 at the end of each item string. If the item isn't valid, it's ignored.

Assuming the item is valid, we next extract each piece of the item (component name, property name, registry key, etc.). We obtain a reference to either the form or a component on the form, and once we have that component reference, we pass it into the *GetPropInfo* function (in Delphi's Typinfo.pas unit). *GetPropInfo* returns a pointer to a *TPropInfo* structure. That structure holds all the basic information necessary to gain access to the property and its stored value.

Now we need to write the data out to the registry. We first close any key that might be open and then open the newly specified key. The second parameter of the *OpenKey* method is set to *True,* which tells the *TRegistry* object to create the key if it doesn't exist. Now we simply write out the key with *TRegistry*'s *WriteString* method. We give it the key name the user provided and a string value to write out. That string value is actually the return result of a function in this unit called *GetPropAsString*. Its purpose is to return the current value of the specified property as a string value. It is that value that is written to the registry.

So let's look at *GetPropAsString.* When we called it, we passed in a reference to the component we are working with, along with the *PropInfo* record of the specific property we are interested in. We first examine the *Kind* property of *PropInfo* to see if this property is an integer, char, or string.

<span id="page-10-0"></span>If it is a string, we simply use *GetStrProp* (also defined in Delphi's Typinfo unit) to return the current value of that string property. If it is of Char type, we use *GetOrdProp* and convert the ordinal value that comes back into a Char value. If it is an *Integer* property, we want to do a little more than simply return a number. In the event that a user wants to save off a *Color* or *Cursor* property, it wouldn't be very handy to require the user to lookup that the color *clFuchsia* is the number 16711935. Instead, we use some handy functions provided with Delphi that will convert a numeric value to and from either a *Color* or *Cursor*. Then it is simply a matter of determining if we are looking at a *TColor* or *TCursor* and calling the appropriate conversion routine (*ColorToIdent* or *CursorToIdent* — both defined in Graphics.pas). Because we add this extra step, we now will have a registry entry that says that the *Color* key is *clFuchsia* instead of the meaningless value 16711935. Also, we can use the same technique when asking the user for a default value for such a property. In the Default Value edit box in the property editor, we can enter clYellow and the property editor will make the appropriate conversion.

## **Some Additional Features**

There are some additional features of ObjMgr that I am going to mention briefly here. As you can see, the property editor form is resizable. I trapped the WMGetMinMaxInfo message that Windows processes to tell it the minimum size the form can be. Also, on the form's *Resize* method, I put in code that stretches the controls so that they take advantage of additional form space. This is particularly useful to view long registry key names.

I also added a component editor to ObjMgr to add the capability of double-clicking on the component to get its property editor up. It also adds a Edit Managed Properties menu item on the right-click popup menu for the ObjMgr component.

The Items Managed list box is also different in that it is an owner-draw list box. I wanted to indicate whether a particular item was valid or not, so I added a bitmap resource to the project that shows either a green check or a red "X" drawn to the left of each item to indicate its validity.

## **IniOut and Where to Go from Here**

As I mentioned before, ObjMgr is based on principles used in my IniOut utility (yes, I hate the name too, but I am stuck with it now). ObjMgr was created to show how you can apply these principles of object persistence in your applications. However, it clearly falls short in many areas. For one thing, it only supports three property types, i.e. integer, string, and char. These are the easiest to implement and I chose them strictly to limit the focus of this article.

ObjMgr can be extended to add other property types with varying degrees of effort. Floating-point numbers would probably be the next easiest to implement. After that would come set types, which would be a little more difficult because you will need to manage the individual elements of the set and convert them to and from a string.

Getting even more difficult would be enumerated types, which would allow you to manage something like a component's *Align* property. When you chose the *Align* property, the Default Value edit box could become a drop-down list populated with all the valid elements of that enumerated type; in this instance it would hold *alBottom*, *alClient*, *alLeft*, *alNone*, *alRight*, and *alTop*. You would also need to convert these to and from textual representations (e.g. *alClient* as a string) into its actual type (*alClient* as an item of the type *TAlign*).

IniOut takes those extra steps to be a far more comprehensive solution. It manages virtually any property type (including floating-point properties, sets, enumerated types, classes, methods, and compound properties types such as Fonts, StringLists, and so on. It also allows you to add nonpublished properties, so you can add variables at run time to its list of managed properties.

As a special offer to readers, I have decided to provide a free copy of the registered version of IniOut to any *Delphi Informant* subscriber. The shareware version has a few limitations, but the registered version is completely functional and includes compiled units for all versions of Delphi. The registered version doesn't include the source to IniOut, but it is available for a modest fee. For those of you who have previously paid for a registered copy of IniOut, don't fret! The money you paid for the registered version will be applied toward the cost of the source code version if you wish to get the IniOut source.

To get your free registered copy of IniOut, simply send me an e-mail at RobertV@csi.com. Include in your e-mail the number directly to the left of your subscription expiration date. The number should look something like "C 12345." I will send you the registered version of IniOut by return e-mail.

#### **Conclusion**

With the Persistent Object Manager, making a Delphi object or application persistent is as easy as dropping a component on a form. Saving persistent data helps users of your applications be more productive and eliminates annoying repetitive chores or input of data.

In the past, making objects persistent might have been a chore that you as an application developer would rather not deal with. Now you have no excuse!

*The files referenced in this article are available on the Delphi Informant Works CD located in INFORM\97\OCT\DI9710RV.*

Robert Vivrette is a contract programmer for Pacific Gas & Electric, and Technical Editor for *Delphi Informant*. He has worked as a game designer and computer consultant, and has experience in a number of programming languages. He can be reached via e-mail at RobertV@csi.com.

#### <span id="page-11-0"></span>**Begin Listing One — Objmgr2.pas unit** OBJMGR2; **interface uses** WinProcs, WinTypes, Messages, SysUtils, Classes, Graphics, Controls, Forms, Dialogs, StdCtrls, Buttons, TypInfo, DsgnIntF, Registry; **const** *// These are the supported property types.* tkProps = [tkInteger,tkChar,tkString,tkLString]; ppComponent = 0; ppProperty = 1; ppSubKey = 2;  $ppName = 3;$  $ppDefault = 4;$  $ppValid = 5;$ **type** TObjMgr = **class**(TComponent) **private** FItems : TStrings; **procedure** SetItems(Value: TStrings); **protected public constructor** Create(AOwner: TComponent); **override**; **destructor** Destroy; **override**; **procedure** Load; **procedure** Save; **published property** Items: TStrings **read** FItems **write** SetItems; **end**; **function** Parse(TmpS: **string**; A: Integer; C: Char): **string**; **implementation function** Parse(TmpS: **string**; A: Integer; C: Char): **string**; **var** SCNum,X : Integer; **begin** Result := ''; SCNum := 0; **for** X := 1 to Length(TmpS) **do if** TmpS[X] = C **then** Inc(SCNum) **else if** SCNum = A **then**  $Result := Result + TmpS[X];$ Result := Trim(Result); **end**; **function** IsValid(a: **string**): Boolean; **begin** Result := (Parse(a,ppComponent,';')<>''); **if not** Result **then** Result := (Parse(a,ppProperty,';') <>''); **if not** Result **then** Result := (Parse(a,ppSubKey,';')<>''); **if not** Result **then** Result := (Parse(a,ppName,';')<>''); **end**; **function** GetPropAsString(Obj: TObject; Info: PPropInfo): **string**; **var**

```
IntVal : LongInt;
begin
 Result := ';
 with Info^ do
   case PropType^.Kind of
     tkInteger :
       begin
```
IntVal := LongInt(GetOrdProp(Obj,Info)); *// If TColor or TCursor, convert to text.* **if** (PropType^.Name = 'TColor') **and** ColorToIdent(IntVal,Result) **then else if** (PropType^.Name = 'TCursor') **and** CursorToIdent(IntVal,Result) **then else** Result := IntToStr(IntVal); **end**; tkChar : Result := Chr(GetOrdProp(Obj,Info)); tkString, tkLString : Result := GetStrProp(Obj,Info); **end**; **end**; **procedure** SetPropFromString(Obj: TObject; Info: PPropInfo; Str: **string**); **var** IntVal : LongInt; CharVal : Char; **begin try with** Info^ **do case** PropType^.Kind **of** tkInteger : **if** Str<>'' **then if** PropType^.Name = 'TColor' **then if** IdentToColor(Str,IntVal) **then** SetOrdProp(Obj,Info,IntVal) **else** SetOrdProp(Obj,Info,StrToInt(Str)) **else if** PropType^.Name = 'TCursor' **then if** IdentToCursor(Str,IntVal) **then** SetOrdProp(Obj,Info,IntVal) **else** SetOrdProp(Obj,Info,StrToInt(Str)) **else** SetOrdProp(Obj,Info,StrToInt(Str)); tkChar : **begin** CharVal := Str[1]; SetOrdProp(Obj,Info,Ord(CharVal)); **end**; tkString, tkLString : SetStrProp(Obj,Info,Str); **end**; **except** *// This catches invalid property assignments.* **end**; **end**; *{ TObjMgr - Persistent Object Manager }* **constructor** TObjMgr.Create(AOwner: TComponent); **begin inherited** Create(AOwner); FItems := TStringList.Create; TStringList(FItems).OnChange := **nil**; **end**; **destructor** TObjMgr.Destroy; **begin** FItems.Free; **inherited** Destroy; **end**; **procedure** TObjMgr.SetItems(Value: TStrings); **begin** FItems.Assign(Value); **end**; **procedure** TObjMgr.Load; **var** Reg : TRegistry; A : Integer; TmpCmp : TComponent; PropInfo : PPropInfo;

*// Get the integer value.*

```
S1 : string;
  CmpName : string;
  PrpName : string;
  SubKey : string;
  KeyName : string;
  DefVal : string;
begin
 Reg := TRegistry.Create;
 try
   Reg.RootKey := HKEY CURRENT USER;
   // Loop through all items managed.
   for A := 0 to Items.Count-1 do begin
     S1 := Items[A];// Verify item is valid.
     if not IsValid(S1) then Continue;
     // Extract the individual elements from the item.
     CmpName := Parse(S1,ppComponent,';');
     PrpName := Parse(S1,ppProperty,';');
     SubKey := Parse(S1,ppSubKey,';');
     KeyName := Parse(S1,ppName,';');
     DefVal := Parse(S1,ppDefault,';');
     // Check to see if this is a form.
     if CmpName = (Owner as TForm).Name then
       // Yes - use the form.
       TmpCmp := (Owner as TForm)
     else
       // Find the component on the form.
       TmpCmp := (Owner as TForm).FindComponent(CmpName);
     // Couldn't find component - go on to next.
     if TmpCmp = nil then Continue;
       // Get the info record on this component.
       PropInfo := GetPropInfo(TmpCmp.ClassInfo,PrpName);
     if PropInfo = nil then Continue;
     try
       Reg.CloseKey;
       // Open the Subkey.
       if Reg.OpenKey(SubKey,False) then
           // Does this key name exist?
           if Reg.ValueExists(KeyName) then
            // Yes - set the property.
            SetPropFromString(TmpCmp,PropInfo,
                             Reg.ReadString(KeyName))
           else
            // No it doesn't exist - use the default.
            SetPropFromString(TmpCmp,PropInfo,DefVal)
        else
           // Couldn't open the key - use the default.
          SetPropFromString(TmpCmp,PropInfo,DefVal);
     except
     end;
   end;
 finally
   Reg.Free;
 end;
end;
procedure TObjMgr.Save;
var
 Reg : TRegistry;
 A : Integer;
 TmpCmp : TComponent;
 PropInfo : PPropInfo;
 S1 : string;
 CmpName : string;
 PrpName : string;
 SubKey : string;
 KeyName : string;
begin
 Reg := TRegistry.Create;
 try
   Reg.RootKey := HKEY_CURRENT_USER;
   // Loop through all items managed.
   for A := 0 to Items.Count-1 do begin
     S1 := Items[A];// Verify item is valid.
     if not IsValid(S1) then Continue;
     // Extract the individual elements from the item.
```

```
CmpName := Parse(S1,ppComponent,';');
      PrpName := Parse(S1,ppProperty,';');
      SubKey := Parse(S1,ppSubKey,';');
      KeyName := Parse(S1,ppName,';');
      // Check to see if this is a form.
      if CmpName = (Owner as TForm).Name then
        // Yes - use the form.
        TmpCmp := (Owner as TForm)
      else
        // Find the component on the form.
        TmpCmp := (Owner as TForm).FindComponent(CmpName);
      // Couldn't find component - go on to next.
      if TmpCmp = nil then Continue;
        // Get the info record on this component.
        PropInfo := GetPropInfo(TmpCmp.ClassInfo,PrpName);
      if PropInfo = nil then Continue;
      try
        Reg.CloseKey;
        if Reg.OpenKey(Subkey,True) then
           Reg.WriteString(
             KeyName,GetPropAsString(TmpCmp,PropInfo));
      except
      end;
    end;
  finally
   Reg.Free;
  end;
end;
end.
```
## **End Listing One**

![](_page_12_Picture_4.jpeg)

<span id="page-13-0"></span>![](_page_13_Picture_1.jpeg)

Delphi 2 / Delphi 3

*By [Jay Cole](#page-19-0)*

## Down to the Metal

High-Performance Computing with Delphi

Delphi generates incredible code. It can pass procedure parameters in registers instead of setting up a stack frame; it uses pointer arithmetic instead of array index calculations when it can. All in all, the code Delphi generates is at least on a par with any C/C++ compiler out there.

Are you tired of C/C++ programmers claiming you can't do low-level programming efficiently in Delphi? They maintain that only languages such as C/C++ are suited for low-level tasks, and that Delphi is great for user-interface programming and prototyping, but for timecritical, "serious" applications, only C/C++ or assembler will do. Well, you can out-perform even the craftiest  $C/C_{++}$  programmer — if you are willing to break a few rules.

So what can you do when you need even more performance? Obviously, first visit the algorithm used to solve the problem. A well designed algorithm can create orders-ofmagnitude improvements in performance; the classic example is a bubble sort versus a quick sort. That is exactly what we at OpNek did with NitroSort: We invented a new sorting algorithm that was several times faster than the traditional quick sort. But that wasn't enough. We couldn't get the performance numbers we wanted without breaking some of the cardinal rules of computer science, and generating some very tight code. (Note: The material in this article applies only to Delphi 2/3 running on Windows 95/NT.)

## **Creating a Dynamic Compiler**

Remember back in college when your professor said, "Don't ever, ever, ever write selfmodifying code?" Well, this article puts a bit of a twist on that. It doesn't actually modify existing code, but it does generate entirely

new code, in memory, on-the-fly, based on a small, embedded language specific to the problem being addressed. The technique is simple: Allow users to specify what they want to accomplish through a small language geared to the problem at hand.

In NitroSort, this is a sorting language that allows the user to specify the file type, record size, and sort keys, among other things. Then the system allocates a block of executable memory, and compiles the machine code directly into the allocated memory block. Finally, a standard function pointer in Delphi is assigned to the allocated memory block, and is called as a function pointer. Essentially, this is what Borland did with Turbo Pascal 3.0 when it compiled and ran within the DOS environment.

Sound difficult? After all, who knows machine code? Who knows how to write a compiler? How does one debug and test the code? Actually, it looks more difficult than it is. Surprisingly, all this is fairly easy for most embedded-language applications. With tools such as Visual Parse++ for the parsing and Turbo Debugger for generating the machine code and debugging compiler output, the process is quick and straightforward. (This article's references to the Turbo Debugger refer specifically to the Turbo Debugger for Win32. It allows assembling and disassembling of 32-bit instruction codes. Generally,

the more complex and general a language becomes, the more difficult the compilation and debugging becomes.)

## **An Old, Trusty Example**

This article assumes a basic knowledge of compiler theory and assembly language. For more information, read *Compilers: Principles, Techniques and Tools* by Alfred V. Aho, Ravi Sethi, and Jeffrey D. Ullman [Addison-Wesley, 1985]. It's the "Dragon Book" — the bible of compiler theory. For 386 assembler, almost any introductory text will do. Peter Norton puts out a pretty good book on Intel Assembler; for a full treatment, read *Assembly Language Programming for the Intel 80XXX Family* by William B. Giles [Prentice Hall, 1991].

To illustrate the technique without getting bogged down in the details, we'll create a simple version of a classic computerscience homework assignment, "The Formula Compiler."

## **Our Formula Compiler**

Our example will be very limited; it will do calculations only on the IEEE floating-point data type (the Delphi Double), and handle only addition, subtraction, multiplication, and division. The compiler will be a simple, recursive-descent parser, with an emphasis on code generation, not parsing. The techniques presented here, however, can be generalized for powerful languages. Of course, the compiler will handle the expressions in correct mathematical precedence.

**Two key elements.** Users must be able to specify the formula via an edit box or some other mechanism at run time. They also need access to internally-held variables in the compiled program with which they are interacting. For example, when creating a graphing function for an X-Y coordinate system, users would need access to the X and Y variables the program will be plotting, in order to enter their formulas. They also need a place to enter the formula to be compiled and used by the graphing function. If users are allowed to enter formulas that act on internal fields and variables, they would need access to the names of those variables. Essentially, the userdefined, run-time formula must interact with the static, compiletime variables. A symbol table manager handles this.

## **Who Writes Machine Code, Anyway?**

Take a look at the Turbo Assembler quick reference guide, or any x86 assembler reference. In it are cryptic entries such as:

![](_page_14_Picture_316.jpeg)

The *OpCode* on the left is the machine code that represents the *instruction* (in the Instruction column). If the computer's instruction pointer were currently pointing at a memory location containing \$81, and it was to execute, the CPU would know to perform an ADD instruction, and the remaining bytes immediately after the \$81 would tell it what and how to add. To perform this operation, generate a \$81 hex followed by the mod r/m and the immediate value as a 4-byte integer. The mod r/m is an indicator to tell whether the operation is to memory, or to a register, and

what memory location or what register. It's not difficult to generate the machine code by hand, but it's tedious.

Fortunately, there's an easier way. I don't think in, or write, machine code, so I cheat. Turbo Debugger has a built-in facility that makes this step easy. Load the Turbo Debugger, select File | Open, then open any executable program (even if it wasn't created in Delphi). If the program wasn't compiled with Turbo Debugger information, the message "Program has no symbol table" will be displayed. Click on the OK button if that message box appears. If the selected program has Turbo Debugger information embedded, the debugger will show source code instead of CPU instructions. In that case, select View | CPU to switch from source-level to CPU-level debugging. A screen similar to Figure 1 will appear immediately after opening the file and viewing the CPU window.

Now, to see how the assembly statement would be represented in machine code, enter it into the debugger:

#### ADD EDX, 200

By pressing  $\overline{A}$ , an input box is displayed with the character "A" already in it. Enter the rest of the ADD statement as shown in [Figure 2.](#page-15-0) After pressing Enter, the assembly statement is transformed into machine code.

The first column in the CPU window is the instruction pointer for the machine, i.e. the location of the add instruction in memory (:00410000). The next column contains the machine code bytes equivalent to ADD EDX, 00000200. The final column is the assembler statement itself. So, in our example, we have:

:00410000 81C200020000 add edx, 00000200

The \$81 byte is the add instruction we saw earlier in the Turbo Assembler reference. The \$C2 byte indicates the EDX register, and \$00200000 is the 32-bit value represent-

| $-1032$                                                                                                    |                                                                                                    | 周同区           |
|----------------------------------------------------------------------------------------------------|----------------------------------------------------------------------------------------------------|---------------|
| 3 8 8 8 7 9 A<br>Auto                                                                                                    |                                                                                                    |               |
| P11e<br><b>ENTER</b><br>Useu<br><b>J=CPU 80486=</b><br>188418880-0159884288<br>and not allowed an<br><b>MILAS MINIO 57</b><br><b>HA41 BARE 51</b><br><b>INSERNATE SHOW</b><br>00410011 BF08134200<br>00410016 B91C184200<br>1041 081 B<br><b>1941001D 7615</b><br><b>MALANTE REM</b><br>M410021 A121FPHPHON<br><b>MISSIONS 27 STRD</b><br>HOUSING 22 OF C7 00 55 04 70 00 GMH att<br><b>HOMMAN 16 00 FF</b><br>00000010 65 04<br>- 11<br>BHRHARES FD BB 88<br><b>FM</b> | <b>Window</b> Help<br>ю<br>-1-0<br>Je by BB5 VUHHH<br>nat<br>a ma<br><b>CONCERNED 1, east edit R16AR67R</b><br><b>HOM</b><br>ਰ<br>edy 8160BEBB<br>push<br>$-11$<br>ъı<br><b>ALL BIGGDLES</b><br>such.<br><b>BOX</b><br>$-1$<br>ad: 816886EB<br>nd I<br>2012<br><b><i>BAK-BAX</i></b><br>mdi.00421398<br>oder 0069PP78<br>iл<br><b>MATUR</b><br>n er<br>exp 0069FE30<br><b>PROTO</b><br>sex.0042191C<br>do 813F<br>eex, eds.<br><b>ORD</b><br><b>Albert</b><br>JETTHE, BUILDING<br>es 013P<br>Fa 3167<br>eas, edi<br><b>HOV</b><br>and<br><b>AGK, IMMINIFFF</b><br><b>GR BININ</b><br>JETIME MARINHER<br><b>35 M 37</b><br>decks<br>cs M137<br>rip 00410000<br>65 84<br>28.88 - 4:4p<br><b>10069FE40 B16ABEER</b><br><b>FF 88</b><br>PR et p. E.<br>: 006 9 FEB C+ BPP8 8 F71<br><b>FM INI</b><br>$= -1$ | <b>IKEAIM</b> |
|                                                                                                    | Fi-Help F2-Bapt F3-Hod F4-Here P5-Zoon F6-Mext F7-Trace F8-Step F7-Run F10-Menu                                                                                                    |               |

**Figure 1:** Turbo Debugger.

<span id="page-15-0"></span>![](_page_15_Picture_1.jpeg)

Figure 2: The instruction entry screen.

ing the hex number 200. (Remember, on the Intel platform, words are stored backwards.)

## **How Do We Allocate the Code Space?**

Now that there is an easy method to quickly access the machine code for any assembly statement, we need an executable memory block to hold the code to be generated. In Windows 95, you can allocate a block of memory using *GetMem*, assign a function pointer to it, and call the function directly. That's nice, but not very safe. Fortunately, Windows NT is a bit more protective. If you tried the Windows 95 approach, a protection violation would be issued under NT. In NT, a memory block must be allocated with the *VirtualAlloc* function, which contains more details as to the memory's exact use. The code in the article will work in both Windows 95 and NT, and is the safest code for performing this type of technique. In NT, it's necessary to declare the memory as executable, as well as readable and writeable.

*VirtualAlloc* specifies the size of the memory space to allocate, as well as the attributes of the memory block. In Figure 3, the memory block is allocated as an executable, readable, and writeable block of memory. PAGE\_EXECUTE\_READWRITE is a flag to indicate to Windows NT not only to read and write to this memory location, but later to actually allow executing it as code. It returns a pointer to an executable memory block of size *codeSize.* This pointer to memory can be used just as any other pointer variable would be used.

## **Generating Good Code**

So far, this article has demonstrated translating assembly instructions to machine code, and how to allocate an executable block of memory. The only thing left is to generate code for the application. Ideally, the run-time formulas should execute as fast as if they had been compiled directly into Delphi. But, instead of being compiled statically, they will be dynamic and user-defined well after compilation.

![](_page_15_Picture_287.jpeg)

**Figure 3:** Virtual allocation of a code page.

![](_page_15_Picture_288.jpeg)

**Figure 4:** The Project Options dialog box for our test program.

By examining how Delphi generates a formula, we can size up the machine code involved. If the code Delphi generated isn't efficient, a better algorithm or method can be substituted and typed into the debugger (as shown in Figure 2). For this example, a small console application is created, containing all the operators to be implemented: addition, multiplication, subtraction, and division. The application is compiled with Turbo Debugger information embedded, and pulled into Turbo Debugger for examination. By doing this, the source code and the associated assembly language generated by Delphi are viewed together. The project options are shown in Figure 4.

I knew Delphi would do some optimizations over and above what I would handle in this simple example. So, I put some floating-point assembly-language code inside an **asm** block I knew I would need in the code generation process. By doing this, I can translate the other needed instructions at the same time, instead of typing them in separately. Don't execute this code! It would most likely result in a nasty crash. Now, with a basic understanding of how Delphi generates the code, an efficient formula parser can be implemented.

Before proceeding, make sure the compiler tab has all three Debugging options checked. With the sample code in [Figure 5,](#page-16-0) the machine code needed to implement the next part of our formula parser is displayed. First, compile this program; go into Turbo Debugger and select File | Load for the executable. Then select View | CPU and begin stepping through the code until the call to *Eval* in [Figure 5](#page-16-0). At this point, use  $\boxed{F7}$  to step into the function. A display similar to [Figure 6](#page-16-0) will appear.

Here, Delphi generates some pretty simple code. It loads the EAX register with the address of the variable *A*. It uses a combination of FLD, FSTP, FADD, FDIV, FMUL, and FSUB. These operators load values on the floating-point stack from a memory pointer, pop the values off the stack to a memory address, and perform binary arithmetic operations on the

```
program ConsoleApp;
uses
 Forms;
{$R *.RES}
var
 a,b,c,d, tmpResult : Double;
function Eval : Double;
begin
 b := a * b + c * d;asm
   FMULP ST(1), ST
   FDIVP ST(1), ST
   FADDP ST(1), ST
   FSUBP ST(1), ST
 end;
 Result := a + b:
end; 
begin
 b := 12.445:
 c := 13.345;
 d := 445014.112;
 tmpResult := Eval;
 WriteLn(tmpResult);
end.
```
**Figure 5:** The sample code.

floating-point stack. Most assembly language texts will give a complete treatment of these floating-point operators. Now all the information is present to generate a user-defined function in machine code.

Each function in Delphi has function entry and exit code. All the entry and exit code information can simply be copied directly to the formula compiler. All Delphi functions must adhere to this standard calling methodology as long as they are not **stdcall** type functions. Delphi subtracts eight from the stack pointer, and loads the EAX register with the address of *A* upon entry into this function. It then performs several floating-point stack operations, and finally, moves the result to the ESP stack, as well as pushing the result on to the floating-point stack, the code after:

Result := a+b

With the value on the floating-point stack, the function result could easily be used in an expression instead of just an assignment. Finally, it pops off two four-byte integers, so the stack frame is returned to the original setting before calling. The user-defined procedure generated in the formula compiler will need to mimic the entry and exit code of the function, and, based on the user formula, generate machine code similar to that in Figure 6, between the entry and exit code.

Take one of the instructions as an example of how to use the machine code:

DD0560164200 fld qword ptr [00421660]

The first two bytes are the FLD (Load Real) instruction (\$DD followed by \$05). The remaining bytes are the address of the Double variable push onto the floating-point stack. To

 $\begin{tabular}{|c|c|c|c|c|c|c|c|} \hline \multicolumn{1}{|c|}{\textbf{A}} & \multicolumn{1}{|c|}{\textbf{A}} & \multicolumn{1}{|c|}{\textbf{A}} & \multicolumn{1}{|c|}{\textbf{A}} & \multicolumn{1}{|c|}{\textbf{A}} & \multicolumn{1}{|c|}{\textbf{A}} & \multicolumn{1}{|c|}{\textbf{A}} & \multicolumn{1}{|c|}{\textbf{A}} & \multicolumn{1}{|c|}{\textbf{A}} & \multicolumn{1}{|c|}{\textbf{A}} & \multicolumn{1}{|c|}{\text$ hpoints Data Options Vindou ≔CPU 80486<br>oleayg.Eval: hegir PHILE STO **FBIUP STC**  $10012.48$ PADDR STC  $+0.13$ **FSURP STC** 1-Help F2-Bkpt F3-Mod P4-Here F5-Z4 F7-Trace F8-Step P7-Run F18-R

Figure 6: Mixed view of source and generated code.

create this instruction in memory, write out the first two bytes for the instruction, then the address of the variable to push. When the machine's instruction pointer (IP) comes to that instruction (\$DD,\$05), it will push the value contained at that memory location to the floating-point stack, just as if Delphi had generated it.

So, all the building blocks necessary to generate userdefined code are now in place. The only thing that remains is the formula parser and code generator. The formula compiler's code model will push the left side, then the right side of each expression to the floating-point stack. It will perform the arithmetic operation on the top two stack elements and push that result back to the floatingpoint stack. For example, in the expression  $x + y$ , the value for x, then the value for y, would be pushed onto the stack. The + operation would be performed on the values for x and y, and the resulting value would be pushed back to the floating-point stack. This is a traditional post-fix stack execution model. It's not always the most effective code, but because the floating-point processor on a Pentium takes one or three clock cycles to perform these instructions, the code will be quick. Optimization is outside the scope of this article, so it's just brute force for now. Even this brute-force method, however, would outperform the cleverest interpreted scheme.

#### **The Code Generator**

Code generation is the simplest of the two remaining sections. Machine code must be output and space reserved for the user constants and variables. The symbol table is key to sharing compile-time variables with the user's run-time formula.

The symbol table entries are basic. Pass in the name and address of the compile-time variable. Those variables are then ready to be processed against a user-entered formula. The compiler has memory-address knowledge, through the symbol table, of the variables inside the compiled program, and therefore can access and set the values in those variables. [Figure 7](#page-17-0) shows the class

```
TCodeGenerator = class(TObject)
  fCodeBuff, fCodeBuffEnd,
  fDataBuffPtr, fCurrCodeBuffOfs : Pointer;
  fCodeBuffSize : Integer;
  public
    constructor Create(const codeBuffSize : Integer);
    destructor Destroy; override;
    function GenBytes(
      const bytes : array of Byte) : Boolean;
    function GenWords(
      const words : array of Word) : Boolean;
    function GenQuads(
      const quads : array of Cardinal) : Boolean;
    function AllocDataSpace(numBytes : Longint) : Pointer;
    function GetFunctionAddress : Pointer;
  end;
```
**Figure 7:** The code generator interface.

definition of the code generator. Basically, the constructor reports the combined size of the code and data space. In parsing the formula, the compiler will begin to generate bytes, words, and quad-words to the code space, and sub-allocate data space from the block of memory allocated for the machine code. By calling the *Gen...* functions, the machine code is generated as the expression is parsed. When done with this step, only the exit code and return must be generated before the code is ready to execute as a standard Delphi function.

The *AllocDataSpace* function allocates a block of *numBytes* size from the end of the code buffer. The code is generated from the beginning of the block to the end. The data is allocated from the end of the block to the beginning. As long as these two pointers don't overlap, there is enough space to generate code and data. If the program runs out of space, the *Gen...* functions return *False*. Of course, it would be nice to have some simple error recovery functions. It's not difficult, but it's left as a problem for the reader. The *Create* constructor uses the *VirtualAlloc* function, described previously, to allocate an executable memory block. Finally, calls to *GetFunctionAddress* get the pointer to the memory block containing the generated machine code, so a function pointer can be assigned to the newly generated code, and subsequently be called and executed. The implementation code is shown in [Listing Two](#page-19-0), beginning on page 20.

#### **The Parser and Scanner**

A parser and scanner could be written from scratch, but it turns out the Dragon Book provides an adequate parser and scanner. The only remaining task is to integrate the code generation and the data-space allocation. The parser takes the in-fix formula, parses it, then produces post-fix code. Post-fix code pushes both operands to a stack, then generates the binary operator to act on the stack elements. In other words, the operator is evaluated after (post) the operands. Except for a few changes to make the parser/lexer more efficient and "Delphi-izing" the code, most of the original Dragon Book code for parsing and lexing is retained. Instead of outputting a character as in the Dragon Book, the equivalent machine code is generated.

Due to space limitations, the lexer is greatly simplified. In reality, a tool like Lex, Yacc, or Visual Parse++ would be used to put

together a real grammar, parser, and lexical analyzer. But, for this example, a quick and dirty, recursive-descent parser is best for illustration. Note the glaring omission of almost all error-checking and recovery code. This is also left as a problem for the reader, as there is not sufficient space to include it. Full source code for this article is available (see end of article for details).

It's best to explain this overall process through an example. Take the expression A+B. The parser would push the value in A, then the value for B to the floating-point stack. The + operator generates an FADDP ST(1), ST that takes the top two values off the floating-point stack, adds them, then pushes the resultant value back to the floating-point stack for the next operation. The entry and exit code for the function is the same as the code generated by Delphi. The actual code generated for the mathematical operators is quite small. In fact, most of the code is spent in the mundane task of lexing the input stream into recognizable tokens. This grammar is rudimentary; it doesn't handle the negate operator or the power operator, let alone mathematical functions such as Sine, Cosine, etc., but this article is not about how to write grammars.

#### **Running the Formula**

To execute the code, a function pointer is needed to assign to the memory. This particular function pointer must point to a function that returns a Double:

```
type
 TDoubleFunction = function : Double;
var
 funcPtr : TDoubleFunction;
 tmpDouble : Double;
```
Now that the types are declared, all that remains is assignment and execution. To assign the function pointer, cast the pointer returned by the *GetFunctionPointer* method to type *TDoubleFunction*:

FuncPtr := TFunctionType(codeGenObj.GetFunctionPointer);

And execute the function:

tmpDouble := FuncPtr;

Now if the run-time formula will have access to internal variables, it must use the previous symbol table functions to set them (before the compilation process). A symbol table consists of each variable name and its address. Right after the parser is created, but before the user's formula is compiled and executed, add the internal variables and their respective addresses to the symbol table:

```
aParser := TParser.Create;
aParser.AddSymbol('X', @x);
aParser.AddSymbol('Y', @y);
if aParser.ParseFormula('x+y * 2');
  ...
```
Because this example uses the variables *x* and *y*, and uses the address of the variables (not the values), the values don't need

![](_page_18_Picture_1.jpeg)

**Figure 8:** The user input screen.

to be initialized in any other way than just setting them in the Pascal code. For example:

```
for x := 1 to 100 do begin
 for y := 1 to 100 do begin
   tmpDouble := FuncPtr;
 end;
end;
```
Because the compiler is accessing *x* and *y* via their address in the function routine, the assignment in the Delphi **for** loop is sufficient to evaluate the formula versus the current values in *x* and *y*.

#### **Reviewing the Code**

Once the code is generated, take a look at it. When the TestFormParser program is loaded into the Turbo Debugger and run, the form in Figure 8 will be displayed. Step into the code and see the results. First, enter:

 $x * x + y$ 

into the formula input box. Next, set a breakpoint at this statement:

```
tDouble := funcPtr;
```
This code is located in the *OnClick* event for the Calculate button in the inner-most loop. By setting the breakpoint here, the debugger will stop short of the newly generated routine. Now, run the program by pressing the Calculate button. The debugger will break at the line above. Select View | CPU in Turbo Debugger and switch to mixed-mode source and assembly. Press [F7] to step into the generated code. A screen similar to that shown in Figure 9 will appear.

First is the generated function entry code, ADD ESP, FFFFFFF8. Next is the push of the variable *X* twice and a

| <b>NATD32</b>                                                                                                   |                                                                                          | $\Box$ o $\Box$                                       |
|----------------------------------------------------------------------------------------------------|------------------------------------------------------------------------------------------|-------------------------------------------------------|
| 圈<br>$\Box$ to $\Box$<br>Auto<br>$\mathbf{r}$                                                                   | 窗图<br>A                                                                                  |                                                       |
| <b>Uiew</b><br>File<br>Edit<br>Run                                                                              | <b>Breakpoints</b><br>Data<br>Options                                                    | <b>Window</b><br><b>READY</b><br>Help                 |
| :00A90000-83C4F8                                                                                                | add<br>esp.FFFFFFFF8                                                                     | $\mathbf{I}$<br>-3 –<br><b>Teax 00000100</b><br>$c=1$ |
| :00A90003 DD05C0F87400                                                                                          | gword ptr[0074F8C0]<br>f 1d                                                              | $\sqrt{6}$ bx 0098185C<br>$z = 0$                     |
| :00A90009 DD05C0F87400                                                                                          | f1d<br>gword ptr[0074F8C0]                                                               | $s = R$<br>ecx 00986C24                               |
| :00A9000F DEC9<br>DD05B8F87400<br>:00A90011                                                                     | fmulp<br>st(1).st<br>f 1d<br>qword ptr[0074F8B8]                                         | $ext{00000000}$<br>$o = 0$<br>esi 0074F8B8<br>10=0    |
| :00A90017 DEC1                                                                                                  | faddp<br>$st(1)$ , st                                                                    | edi 009867B0<br>$a=0$                                 |
| 100090019<br><b>DD1C24</b>                                                                                      | fstp<br>qword ptriespl                                                                   | ebp 0074F8C8<br>$i=1$                                 |
| :0009001C<br>9 <sub>B</sub>                                                                                     | wait                                                                                     | $d = 0$<br>esp 0074F834                               |
| :00A9001D<br>DD0424<br>100090020<br>59                                                                          | f1d<br>qword ptriespl<br>ecx<br>pop                                                      | $ds$ $013F$<br>013F<br>es.                            |
| 100090021<br>58                                                                                                 | edx<br>pop                                                                               | fs 5037                                               |
| :00090022<br>C3                                                                                                 | ret                                                                                      | 0000<br>gs                                            |
| :00090023<br>0000<br>:00090025<br>0000                                                                          | add<br>[eax].al<br>add<br>[eax].al                                                       | $ss$ 013 $F$<br>cs 0137                               |
| 100090027<br>0000                                                                                               | add<br>[eax].al                                                                          | eip 00A90000                                          |
| :00090029<br>0000                                                                                               | add<br>[eax], al                                                                         |                                                       |
| :00A9002B<br>0000                                                                                               | add<br>[eax],al                                                                          | :0074F88C 00986C10                                    |
| :00A9002D<br>0000<br>:00A9002F<br>0000                                                                          | add<br>[eax].al<br>add<br>[eax].al                                                       | :0074F888<br>00000000<br>-0074F884 00000000           |
| 100090031<br>0000                                                                                               | add<br>[eax].al                                                                          | :0074F880 02150860                                    |
| <b>:00090033</b><br>0000                                                                                        | add<br>[eax].al                                                                          | :0074F87C 17EF102E                                    |
| :00A90035<br>0000                                                                                               | add<br>[eax].al                                                                          | :0074F878 08600215                                    |
| <b>:00090037</b><br>0000<br>100090039<br>0000                                                                   | add<br>[eax],al<br>add<br>[eax].al                                                       | :0074F874 00000000<br>10074F870 00000000              |
| :00A9003B<br>0000                                                                                               | add<br>[eax].al                                                                          | :0074F86C 0001174F                                    |
| :00A9003D 0000                                                                                                  | add<br>[eax], al                                                                         | :0074F868<br>3523889C                                 |
| :00A9003F<br>-0000<br>100090041<br>0000                                                                         | add<br>[eax], al                                                                         | :0074F864 038617EF<br>:0074F860<br><b>102E0003</b>    |
| 100090043<br>0000                                                                                               | add<br>[eax].al<br>add<br>[eax].al                                                       | J:0074F85C 1E5C0215                                   |
|                                                                                                    |                                                                                          | $\blacksquare$ : 0074F858<br>00000000                 |
| : AAAAAAAAA<br>9E<br>R<br>C9<br>00<br>65                                                                        | $Rx$ <sub>If</sub> $e^*p$<br>04<br>70<br>00                                              | :0074F854 00000000                                    |
| 16<br>-65<br>100000008<br>00<br>C <sub>2</sub><br>04<br>:00000010 65<br>54<br>04<br>70<br>00                    | 04<br>70<br>00<br>$\blacksquare$ Heen<br>$_{\rm FF}$<br>00<br><b>FØ</b><br>$e \cdot p$ T | :0074F850 00011817<br>:0074F84C 009867B0              |
| 00<br>00<br><b>FØ</b><br>10<br>:00000018<br><b>FD</b>                                                           | 00<br>z<br>EB<br><b>FØ</b><br>≣≻δ ≣                                                      | :0074F848 0074F920                                    |
| 28<br>:00000020<br>00<br>00<br>00<br><b>DØ</b>                                                                  | C <sub>2</sub><br>41 14<br>80<br>04                                                      | :0074F844<br><b>009867B0</b>                          |
| C <sub>2</sub><br>52<br>100000028<br>38<br>00<br>04                                                             | 00<br>C <sub>2</sub><br>I₩R<br>04<br>÷                                                   | :0074F840<br><b>0074F8C8</b>                          |
| C <sub>2</sub><br>68<br><b>ØØ</b><br>04<br>82<br>10000030<br>00<br>C <sub>2</sub><br>86000038<br>98<br>04<br>65 | C <sub>2</sub><br>á<br>ll◆é<br>00<br>04<br>04<br>70<br>00<br>ll≑e≑n                      | :0074F83C<br><b>0042ADBB</b><br>0074F9A8<br>:0074F838 |
| 05<br>80<br>-75<br>DØ<br>100000040<br>4D                                                                        | F8<br><b>PD</b><br><b>FØ</b><br>÷<br>$\mathbf{u}^{\mathbf{H}}$ M $\mathbf{v}$ =          | :0074F834-0042ACFF                                    |
|                                                                                                    | F1-Help F2-Bkpt F3-Mod F4-Here F5-Zoom F6-Next F7-Trace F8-Step F9-Run F10-Menu          |                                                       |

**Figure 9:** The generated code.

call to FMULP, followed by a push of the *Y* variable and a call to FADDP. Finally, the resultant value is pushed to the stack, and the function exit code is executed. The RET function returns to the function call in the *OnClick* event. It is now an official compiler! It has also produced some pretty efficient code — not quite to the level of Delphi, but close.

#### **Where to Go from Here**

Okay, now that the basic techniques have been illustrated, how useful is this? Whenever an application needs userdynamic interaction and speed, this technique provides a powerful solution. Compiled code will typically yield three to five times the speed advantage over an interpreted version.

Dynamic compilation is a great encapsulation tool, and yields dramatic performance and flexibility advantages to users. Its simple language interface means that application programmers don't need to understand any of the implementation details. Just the simple formula compiler we have built can be embedded into any other application that needs user-defined formulas.

As you investigate this technique, you'll notice that you have to handle problems such as general register allocation and stack and temporary name handling, as well as relative jump addressing and near/long jumps, among others. These are not difficult topics (save register allocation), but they do take time to implement — and are certainly beyond the scope of a magazine article. In fact, when I do technical interviews, I use the forward and backward jump references as an interview question to see the thought processes of potential job candidates. It is not a trivial problem, but certainly solvable within a few days of coding.

My recommendation is to start small, with the formula parser. Begin to add small functions as the application's needs expand. These compiler tools and objects will evolve out of necessity. Soon, all the tools necessary to generate even a "full" language

<span id="page-19-0"></span>compiler such as Delphi or C/C++ will be available. It takes some time, but small steps add up quickly.  $\Delta$ 

**begin**

*The files referenced in this article are available on the Delphi Informant Works CD located in INFORM\97\OCT\DI9710JC.*

Jay Cole is the owner of OpNek Research, a consulting and Financial Markets firm that consults for many Fortune 500 companies. OpNek also produces the highspeed sort utility NitroSort. For more information on OpNek or NitroSort, visit http://www.nitrosort.com.

#### **Begin Listing Two — Code Generator Implementation**

#### **implementation**

**uses** SysUtils, Dialogs;

#### **const**

```
cTokToStr : array[TTokenType] of string[50] =
    ('+', '-', '*', '/', 'Number', 'None', 'Error',
      'Id', '(', ')', 'Done');
type
  TRefObj = class(TObject)
  public
   fAddr : Pointer;
  end;
constructor TParser.Create;
begin
 // Create the symbol table and an 8KB 
  // code/data space for our formula.
  fSymbolTable := TStringList.Create;
  fCodeGen := TCodeGenerator.Create(8192);
end;
destructor TParser.Destroy;
begin
  fSymbolTable.Free;
  fCodeGen.Free;
end; 
function TParser.LookUp(tokenStr : string;
  var addrVal : Pointer) : Boolean;
var
 ndx : Integer;
begin
 ndx := fSymbolTable.IndexOf(tokenStr);
  if (ndx >= 0) then begin
    addrVal := (fSymbolTable.Objects[ndx] as TRefObj).fAddr;
    Result := True;
  end else begin
   Result := False;
    addrVal := nil;
 end;
end;
procedure TParser.AddSymbol(sym : string; addr : Pointer);
 var refObj : TRefObj;
begin
  refObj := TRefObj.Create;
 refObj.fAddr := addr;
 fSymbolTable.AddObject(UpperCase(sym), refObj);
end; 
procedure TParser.DeleteSymbol(sym : string);
```

```
fSymbolTable.Delete(
    fSymbolTable.IndexOf(UpperCase(sym)));
end;
function TParser.GetChar : char;
begin
 if (fCurrPos <= Length(fInputStr)) then
   begin
     Result := fInputStr[fCurrPos];
     Inc(fCurrPos);
   end
 else
   Result := Chr(0);end;
procedure TParser.UnGetChar;
begin
 Dec(fCurrPos);
end;
function TParser.Lexan : TTokenType;
  var
    t : char;
    tokenStr : string;
begin
 Result := ttNone;
 while True do begin
    t := GetChar;
    t := UpCase(t);if (t in [' ', Chr(9)]) then begin
      // Skip the white space.
      while (t in [' ', Chr(9)]) do
       t := GetChar;
      UnGetChar;
    end else if (t in ['0'..'9']) then begin
      // We have a number.
      tokenStr := '';
      while (t in ['0'..'9', '-', '.']) do
       begin
         tokenStr := tokenStr + t;
          t := GetChar;
        end;
      UnGetChar;
      try
        Result := ttNumber;
        fFloatVal := StrToFloat(tokenStr);
      except
        on EConvertError do Result := ttError;
      end;
    Break;
    end else if (t in ['A'..'Z']) then begin
      // We have a character, so we have an ID.
      tokenStr := '';
      while (t in ['A'..'Z','0'..'9']) do
        begin
         tokenStr := tokenStr + t;
          t := GetChar;
          t := UpCase(t);end; 
      UnGetChar;
      if (LookUp(tokenStr, fAddrVal)) then
        Result := ttId
      else
       Result := ttError;
      Break;
    end else
      case t of
        '+' : Result := ttAdd;
        '-' : Result := ttSubtract;
       '/' : Result := ttDivide;
       '*' : Result := ttMultiply;
        '(' : Result := ttLParen;
        ')' : Result := ttRParen;
```
**else**

Chr(0) : Result := ttDone;

```
Result := ttNone;
    Break;
  end;
end; 
procedure TParser.SyntaxError(anErrorStr : string);
begin
 fError := True;
 MessageDlg(anErrorStr, mtError, [mbOk], 0);
end;
function TParser.ParseFormula(aFormula : string) :
Boolean;
begin
 // Generate the entry code.
 fError := False;
 fInputStr := aFormula;
 fCurrPos := 1;
 fCodeGen.GenBytes([$83, $c4, $f8]); // ADD ESP,
$FFFFFFF8
 lookAhead := Lexan;
 if (lookAhead <> ttDone) then Expr;
 // Generate the exit code. We must have space to store
 // result, and that space is the ESP position that we
 // backed up. We also need to leave the result on the
 // floating-point stack.
 fCodeGen.GenBytes([$dd,$1c,$24]); // FSTP QWORD PTR
[ESP]
 fCodeGen.GenBytes([$9B]); // WAIT
 fCodeGen.GenBytes([$dd,$04,$24]); // FLD QWORD PTR
[ESP]
 // Pop off the 8 stack bytes and return.
  fCodeGen.GenBytes([$59]); // POP ECX
  fCodeGen.GenBytes([$5a]); // POP EDX
 fCodeGen.GenBytes([$c3]); // RET
 Result := not fError;
end;
procedure TParser.Expr;
begin
 Term;
 while (True) do begin
   if (lookAhead = ttAdd) then begin
     Match(ttAdd); Term; 
     // Generate Add code.
     fCodeGen.GenBytes([$de,$c1]); // FADDP ST(1), ST
   end else if (lookAhead = ttSubtract) then begin
     Match(ttSubtract); Term;
      // Generate Subtract Code.
     fCodeGen.GenBytes([$de,$e9]); // FSUBP ST(1), ST
   end else
     Break;
 end;
end;
procedure TParser.Term;
begin
 Factor;
 while (True) do begin
   if (lookAhead = ttMultiply) then begin
     Match(ttMultiply); Factor;
     // Generate the multiply code.
     fCodeGen.GenBytes([$de,$c9]); // FMULP ST(1), ST
   end else if (lookAhead = ttDivide) then begin
     Match(ttDivide); Factor;
     // Generate the divide code.
     fCodeGen.GenBytes([$de,$f9]); // FDIVP ST(1), ST
   end else
     Break;
 end;
end;
```

```
procedure TParser.Factor;
var
 tmpPtr : ^double;
begin
 if (lookAhead = ttLParen) then begin
   Match(ttLParen); Expr; 
   Match(ttRParen);
 end else if (lookAhead = ttNumber) then begin
   // Add the number to the data space and then generate
   // the load code for that number.
   tmpPtr := fCodeGen.AllocDataSpace(SizeOf(fFloatVal));
   tmpPtr^ := fFloatVal;
   fCodeGen.GenBytes([$dd,$05]); 
   // FLD QWORD PTR [tmpPtr]
   fCodeGen.GenQuads([Cardinal(tmpPtr)]);
   Match(ttNumber);
 end else if (lookAhead = ttId) then begin
   // Get the ID's address. Generate the push for the
    // value held in the Id address space.
   fCodeGen.GenBytes([$dd,$05]);
   // FLD QWORD PTR [@id]
   fCodeGen.GenQuads([Cardinal(fAddrVal)]);
   Match(ttId);
 end else begin
   // We have a syntax error. Let the user know.
   SyntaxError('Unrecognized token at ' + 
                IntToStr(fCurrPos));
 end;
end;
procedure TParser.Match(t : TTokenType);
begin
 if (lookAhead = t) then
   lookAhead := Lexan
 else begin
   // Syntax Error
   SyntaxError('Expecting '+cTokToStr[t]);
 end;
end;
procedure TParser.GetProcAddress(
 var funcPtr : TDoubleFunction);
var
 ptr : Pointer;
begin
 ptr := fCodeGen.GetFunctionPointer;
 funcPtr := TDoubleFunction(ptr);
end;
```
#### **End Listing Two**

![](_page_20_Picture_4.jpeg)

## Greater Delphi

<span id="page-21-0"></span>![](_page_21_Picture_1.jpeg)

InterBase / Delphi

*By [Bill Todd](#page-23-0)* 

# What's Multi-Generational Architecture, Anyway?

Inside InterBase: Part V

This final installment of the InterBase series exposes what really sets InterBase apart from other database servers: its multi-generational, or *versioning*, architecture. Most new technologies are developed to solve a problem posed by a previous technology, and the InterBase versioning architecture is no exception. Before exploring versioning, it's important to look at transaction processing (the previous technology, in this case), how it works, and why you need it.

## **The Complete Transaction**

A *transaction* is a logical unit of work that consists of one or more changes — to one or more tables in a database — that must all succeed or fail as a unit. Why do you need transactions? Here's the example that appears in every database text: You go to your ATM to transfer \$1,000 from your savings account to your checking account. To do this, the software must make two changes to the database. It must decrease the balance in your savings account, and increase the balance in your checking account. A problem arises if the database software decreases the balance in your savings account, but crashes before it increases the balance in your checking account. At this point, you have lost \$1,000.

You want both changes to succeed, or neither; that's what transaction processing ensures. The software would start a transaction, reduce the balance in your savings account, increase the balance in your checking account, then *commit* the transaction. Committing makes all the transaction's changes a permanent part of the database. Up to the moment the transaction is committed, you can roll it back and undo the changes. If the database server crashes before the transaction is committed, the transaction automatically will be rolled back when the server restarts.

#### **Dwelling in Isolation**

When you work with transactions, picking a *transaction-isolation level* is critical. It controls how — or if — it sees changes made by other transactions. The *TransIsolation* property of Delphi's Database component lets you choose one of three levels.

The first isolation level is *tiDirtyRead*. If you choose this isolation level, your transaction can see every change made to the database by other transactions — including those that haven't yet committed. This is undesirable, because it allows your transaction to read a value that may yet be rolled back, rendering that value incorrect. That's why many servers don't support "dirty reads."

The second isolation level is *tiReadCommitted*, which allows your transaction to see only those values written to the database by transactions that have committed. This ensures that the values used have become a permanent part of the database. However, it doesn't protect your transaction from reading a value, then having another transaction change the value — again, rendering it incorrect.

The third and most restrictive isolation level is *tiRepeatableRead*. With repeatable read, your transaction is guaranteed that a value will remain constant, no matter how many times it's read from the database. Another

#### **GREATER DELPHI**

way of looking at repeatable-read isolation is that it gives your transaction a snapshot of the database at a moment in time, and that's the way your transaction will see the database throughout its life. But a database server built on the locking model can provide repeatable-read isolation only by preventing other transactions from updating the database until your transaction commits or rolls back.

Not all database servers support all these isolation levels. To determine what each level maps to for your server, see the Delphi online Help for the *TransIsolation* property. InterBase doesn't support dirty reads; selecting *tiDirtyRead* with InterBase will produce the read-committed level.

#### **The Case of the Phantom Platinum**

I asserted that the versioning architecture used in InterBase was developed to solve a problem. To understand the problem, consider the case of a large business whose many warehouses are scattered across the country. One of the features in this company's new executive-information system is the ability to generate an inventory-valuation report by warehouse. This allows the president and CFO to see the exact value of the goods in each warehouse. But the report may not be accurate if the data is stored in a database server that uses the older locking architecture. To understand why, consider what happens when this report is run.

The first and most important step in preparing the report is to run a query that totals the value of all the items by warehouse. If the database is large, this query will take some time to run. Suppose the database server begins running the query, and totals the value of the inventory in the Albany warehouse, then moves on to Buffalo and then to Chicago. While the server is totaling the value for the Chicago warehouse, someone in Albany commits a transaction that transfers 10,000 platinum bars from Albany to El Paso. Meanwhile, the query finishes Chicago, moves on to Denver, and finally arrives at El Paso. The result is that the 10,000 bars of platinum have been counted twice. Of course, there would be no problem if the query transaction used repeatable-read transaction isolation. Unfortunately, the only way to provide repeatable read with a database server that uses locking architecture is to lock the tables involved in the query, so that no changes are made while the query is running. While this solves the report problem, it imposes severe restrictions on concurrent database access by multiple users.

#### **The Versioning Solution**

The solution to this problem is a totally different database architecture: *versioning*. In a versioning database, the status of each transaction is tracked on the transaction-inventory pages (TIP) of the database. Transactions can be active, committed, rolled back, or "in limbo." When a new transaction starts, it's assigned a unique transaction number; it also gets a copy of the TIP, so that it knows the status of all other transactions at the time it started. When a transaction needs to update a row in the database, it checks the TIP for any other active transactions. If none are found, the row is updated. However, if other transactions are active, the transaction writes a new version of the record in the database,

and leaves the original version intact. When a transaction updates a row in the database, it also stores its transaction number as part of the record. InterBase does not actually write a complete new copy of the row; instead, it writes a *difference record*, which contains only the fields that have changed. This conserves space in the database.

As a read transaction requests each row in a table, the database software checks to see if the transaction number for the latest version of the row is greater than the number of the transaction that's requesting it, and if the transaction was committed at the time the read transaction started. If it *is* greater, or if the transaction that created the latest version *was* active, the database software looks back through the chain of prior versions until it encounters one whose transaction number is less than that of the transaction trying to read the row, and whose transaction status was committed at the time the read transaction started. When the database manager finds the most recent version that meets these criteria, it returns that version. The result is repeatable-read transaction isolation without preventing updates during the life of the read transaction. This is what sets InterBase apart from other database servers.

Consider the following example of a row for which four versions exist:

```
Tran=100 (status=committed)
  Tran=80 (status=active when read started)
   Tran=60 (status=rolled back)
      Tran=40 (status=committed when read started)
```
Assume that a read transaction with transaction number 90 attempts to read this row. The read transaction will not see the version of the row created by transaction 100, because the update that created this version took place after transaction 90 began. Transaction 90 also will not be able to read the version created by transaction 80, even though it has a lower transaction number, because transaction 80 has not yet committed. Although the version for transaction 60 still exists on disk, transaction 60 has rolled back, and rolled back versions are always ignored. Therefore, the version that transaction 90 will read is the version created by transaction 40.

In this example, transaction 80 won't be allowed to commit. When transaction 80 attempts to commit, the database manager will discover that transaction 100 has committed, and transaction 80 will be rolled back.

#### **Crash Proof**

Another significant advantage of InterBase's versioning architecture is instantaneous crash recovery. Locking-model databases support transaction processing by maintaining a log file that contains information about all changes made to the database. If the database software crashes and is restarted, it must scan the entire log file to determine which transactions were active at the time of the crash, then roll them back. This can take some time. InterBase doesn't maintain a log file, because it doesn't need one. The record versions in the database provide all the information

#### <span id="page-23-0"></span>Greater Delphi

| BDE Administrator C:\Program Files\Borland\Common Files\BDE\IDAPI.CFG |                        |               |  |
|-----------------------------------------------------------------------|------------------------|---------------|--|
| Object Edit View Options Help                                         |                        |               |  |
| $B \times D Q$                                                        |                        |               |  |
| Drivers and System                                                    | Definition of INTRBASE |               |  |
| Configuration<br>Databases                                            | Definition             |               |  |
| <b>On</b> Drivers                                                     | VERSION                | 3.0           |  |
| ⊟- <b>Oh</b> Native                                                   | <b>TYPE</b>            | <b>SERVER</b> |  |
| <b>A</b> PARADOX                                                      | DLL                    | SQLD IB.DLL   |  |
| <b>A</b> DBASE                                                        | DLL32                  | SQLINT32.DLL  |  |
| <b>O</b> INTRBASE                                                     | DRIVER FLAGS           | 512           |  |
| <b>O</b> ORACLE                                                       | TRACE MODE             | n             |  |
| <b>O</b> SYBASE                                                       | BATCH COUNT            | 200           |  |
| <b>A</b> MSSQL                                                        | <b>BLOB SIZE</b>       | 32            |  |
| <b>O</b> MSACCESS                                                     | BLOBS TO CACHE         | 64            |  |
| $\bigcirc$ DB2                                                        | <b>ENABLE BCD</b>      | <b>FALSE</b>  |  |
| <b>O</b> INFORMIX                                                     | ENABLE SCHEMA CACHE    | FALSE         |  |
| $\frac{1}{10}$ <b>Ph</b> and $\frac{1}{10}$                           | LANGDRIVER             |               |  |
|                                                                       | MAY DOM/C              | 1             |  |
| Internal product-specific flag. Do not modify.                        |                        |               |  |

**Figure 1:** The BDE Administrator. Changing the InterBase SQL Link driver DRIVER FLAGS setting to 512, changes the default mode from read-committed (the default) to snapshot.

needed to roll back an active transaction. This means that if an InterBase server crashes, it will restart instantly, because the only recovery it must perform is to scan the transaction-inventory pages and change the status flags of all active transactions to "rolled back." No changes to the data are required, because any record version whose status is rolled back will be ignored when the record is read.

#### **An Unfortunate Default**

The ability to provide repeatable-read transaction isolation without blocking update transactions is obviously a big advantage for InterBase. However, the BDE doesn't take advantage of it. For some strange reason, the BDE InterBase driver defaults to read-committed transaction isolation. To overcome this, you must use the BDE Administrator to set the DRIVER FLAGS property of the InterBase SQL Link driver to 512 (see Figure 1). This changes the default mode from read-committed to snapshot.

#### **Conclusion**

InterBase's multi-generational architecture truly sets it apart from other database servers. The ability to provide repeatable-read transaction isolation without blocking update transactions makes it ideal for executive-information systems or any situation that must mix long-running read transactions with updates. Its instantaneous crash recovery is another big advantage for systems in which maximum up-time is important. Just remember that when you access InterBase with the BDE, you must set DRIVER FLAGS to get these advantages.  $\Delta$ 

Bill Todd is President of The Database Group, Inc., a database consulting and development firm based near Phoenix, AZ. He is a Contributing Editor of *Delphi Informant*; co-author of *Delphi 2: A Developer's Guide* [M&T Books, 1996], *Delphi: A Developer's Guide* [M&T Books, 1995], *Creating Paradox for Windows Applications* [New Riders Publishing, 1994], and *Paradox for Windows Power Programming* [QUE, 1995]; and a member of Team Borland, providing technical support on CompuServe. He has also been a speaker at every Borland Developers Conference. He can be reached on CompuServe at 71333,2146, on the Internet at 71333.2146@compuserve.com, or at (602) 802-0178.

![](_page_23_Picture_9.jpeg)

<span id="page-24-0"></span>![](_page_24_Picture_1.jpeg)

Delphi 3

![](_page_24_Picture_3.jpeg)

*By [Cary Jensen, Ph.D.](#page-28-0)*

# Trying on TeeCharts

A New Component Gets Its Due

With its new interfaces, COM support, packages, remote data-broker technology, and support for creating Web server extensions, Delphi has taken Windows software development to a higher level. Unfortunately, these important improvements can easily obscure some of the wonderful new, updated components available in Delphi 3.

Among these are TeeCharts, which I'll address this month, and Decision Cube components, which I'll cover in next month's column. This is not, however, a comprehensive treatment; that would require hundreds of pages. To get the most from TeeChart, read the teeMach *TeeChart version 3 Chart Guide*. This guide, which is in Microsoft Word format, is installed with Delphi 3. Its default location is C:\Program Files\Borland\Delphi 3\TeeChart\TChartV3.DOC. (If you don't have Word, use the Windows 95 WordPad, or download the Word Viewer from http://www.microsoft.com.)

## **TeeChart Basics**

Delphi 3 ships with TeeChart version 3, a powerful component for displaying and printing graphs. Four components are related to TeeChart in Delphi 3; three of these are associated with the following classes: *TChart*, *TDBChart*, and *TDecisionGraph*. The fourth component, *TQRChart* on the QReport page of the Component palette, is not an actual TeeChart. Rather, it's an interface object, much like DataSource, that points to a *TChart* or *TDBChart*.

You can include the Delphi 3 version of TeeChart in the applications you create, royalty-free. This version, however, doesn't ship with source code. Also, it doesn't work with Delphi 1 or 2. Both the source

code and the 16- and 32-bit versions of TeeChart are part of TeeChart Pro. For purchase information, right-click a TeeChart component and select About TeeChart, or visit http://ourworld. compuserve.com/homepages/dberneda.

TeeChart is a parent to one or more series, or graphs. Consequently, it's possible to define more than one graph with a single TeeChart component. Each series defines a chart type and data. The version of TeeChart that ships with Delphi includes 11 series: Line, Area, Point (scatter), Bar (Bar, Pyramid, and Cylinder), Horizontal Bar (Bar, Pyramid, and Cylinder), Pie, Shape, Fast Line, Arrow, Gantt, and Bubble.

Each series type has methods for defining graph dimensions. While these can be manipulated at run time, it's much easier to prepare a TeeChart at design time, using the Chart Editor shown in [Figure 1](#page-25-0). To display this editor, either double-click a TeeChart component (Chart, DBChart, or DecisionGraph), or right-click the TeeChart and select Edit Chart.

The Chart Editor has two primary pages. The first page, labeled Chart (again, see [Figure 1](#page-25-0)), permits you to create, remove, and copy series, as well as define overall properties for the chart. The second page, labeled Series, applies to the current series

<span id="page-25-0"></span>selected on the Chart page. For example, if a series named Series1 is defined on the Chart page and highlighted, selecting Series permits you to customize Series1. Likewise, if a series named Series2 is selected on the Chart

![](_page_25_Picture_317.jpeg)

![](_page_25_Figure_3.jpeg)

![](_page_25_Picture_4.jpeg)

![](_page_25_Figure_5.jpeg)

![](_page_25_Figure_6.jpeg)

**Figure 3:** The TeeChart Gallery offers design-time choices.

The Series page, shown in Figure 2, displays only those properties appropriate for a given series type. For example, if the selected series is a pie chart, the Series page displays controls for customizing a pie chart. You can switch between the various defined series by using the ComboBox at the top of the Series page.

#### **TeeChart Step-by-Step**

The following steps demonstrate how to use a TeeChart to create a pie chart.

**Create a new project.** Place Panel, DBChart, and Query components on the main form of the project. Set the Panel's *Align* property to *alBottom*, and its *Caption* property to a blank string. Next, set the DBChart's *Align* property to *alClient*.

**Define the data.** Set the Query's *DatabaseName* property to DBDEMOS. Next, define a query that asks the question "What is the relative contribution of each country to overall sales?" Calculate the sum of the amounts paid in the orders table, and summarize this value for each country in which customers reside. The following query performs this calculation, so enter it in the *SQL* property of the Query:

```
SELECT CUSTOMER."Country", SUM(ORDERS."AmountPaid")
    FROM "CUSTOMER.DB" CUSTOMER, "ORDERS.DB" ORDERS
   WHERE (CUSTOMER.CustNo = ORDERS.CustNo)
GROUP BY CUSTOMER."Country"
```
Now set the Query's *Active* property to *True*. While this last step isn't essential for creating the chart, it permits you to see it at design time.

**Define the DBChart properties.** Right-click the DBChart object, and select Edit Chart. Define a new series by clicking the Add button on the Series sub-page of the Chart page. TeeChart displays the TeeChart Gallery shown in Figure 3. Select Pie from the TeeChart Gallery, and click OK. This returns your view to the Chart Editor.

With Series1 now selected, go to the Series page of the Chart Editor. To link to the data provided by the Query, select the Data Source page of the Series page, and select Dataset from the displayed ComboBox. TeeChart now permits you to select a specific Dataset, the field to use for labels, and the field that represents the quantities to graph. Set Labels to Country, and set Pie to SUM OF AmountPaid. Your screen should resemble [Figure 4](#page-26-0).

Now click the Close button on the Chart Editor to accept the changes. Because the Query is active, the data it returns is immediately visible in the DBChart component (see [Figure 5](#page-26-0)). Run the form by pressing  $\boxed{F9}$ ; notice that some of the labels overlap. This can be solved by rotating the angle of the pie chart. Close the application and return to the designer.

**Rotate the pie chart.** Pie-chart rotation is subject to the properties of the series itself, rather than those of the DBChart component. Once defined, a series can be selected directly in

<span id="page-26-0"></span>![](_page_26_Figure_1.jpeg)

![](_page_26_Figure_2.jpeg)

![](_page_26_Figure_3.jpeg)

**Figure 5:** A pie chart displayed in a DBChart. Note the overlapping labels.

the Object Inspector, permitting you to control its properties at design time. Therefore, you could select Series1 in the Object Inspector, and set the *RotationAngle* property to a value other than 0. (The Chart Editor also permits you to modify this property.) However, like all published properties, this one can be modified at run time, as well. Providing a run-time interface to rotate the chart offers the user extra flexibility; let's do that, rather than limit the chart to a static, design-time adjustment.

Place a TrackBar in the Panel. Set its *Min* property to 0, and its *Max* property to 360. Next, set the TrackBar *TickStyle* property to *tsNone*. Double-click the TrackBar to create an *OnChange* event handler, and modify it as follows:

```
procedure TForm1.TrackBar1Change(Sender: TObject);
begin
```
Series1.RotationAngle := TrackBar1.Position; **end**;

Run the form. When you move the TrackBar, the pie chart rotates (see Figure 6).

## **Adding Additional Series**

A single TeeChart can have many different series; you can use a single form to display multiple charts. A particular

![](_page_26_Figure_12.jpeg)

**Figure 6:** With the TrackBar, a user can adjust the pie-chart rotation at run time.

series is visible when its *Active* property is set to *True*. Normally, you have only one series active at a time. However, you can overlap charts, if you want, by setting more than one series to *Active*.

While overlapping series provide a powerful analytical tool for users, they're useful only under certain circumstances. The series of a given TeeChart share characteristics such as scale, background gradient, and so forth; you should permit the display of overlapping series only when their characteristics are compatible.

The next example demonstrates how to create a second series — a bar chart — with the DBChart created earlier. A bar chart is used to display relative quantities, much like a pie chart. TeeChart permits you to base each series on a different Dataset — or even the same Dataset, if the data is consistent with the chart style you choose.

**Create a new series.** Right-click the TeeChart, and select Edit Chart. Click the Add button, then select Bar from the TeeChart Gallery. Press OK to return to the Chart Editor. Now that you have two series, you can select which is active by using the check box next to the series name, in the Series sub-page of the Chart page (refer to [Figure 1](#page-25-0)). Uncheck the check box next to Series1, so that only Series2 is displayed.

**Set the properties.** Select the Series page of the Chart Editor. If Series2 is not selected in the ComboBox, select it. Move to the DataSource page. Set Data Source to Dataset, Dataset to Query1, Labels to Country, and Bar to SUM OF AmountPaid. If the data could be further divided, such as amount paid by year, you could set X to Year. In this case, leave X blank. Your screen should resemble [Figure 7.](#page-27-0)

Now select the General page of the Series page. Uncheck the Show in Legend check box to turn off the legend for Series2. Now return to the Series sub-page of the Chart page. Uncheck Series2, and check Series1. Again, the pie chart is displayed. Accept the Chart Editor by clicking Close.

**Add a button.** Add a button to the panel at the bottom of the form. Set the caption of this button to Show Bars. Double-click this button, and enter the event handler shown

<span id="page-27-0"></span>![](_page_27_Figure_1.jpeg)

![](_page_27_Figure_2.jpeg)

```
procedure TForm1.Button1Click(Sender: TObject);
var
  i: Integer;
begin
  for i := 0 to DBChart1.SeriesCount - 1 do
    DBChart1.Series[I].Active := False;
  if Button1.Caption = 'Show Bars' then
    begin
      Button1.Caption := 'Show Pie';
      Series2.Active := True;
      TrackBar1.Enabled := False;
    end
  else
    begin
      Button1.Caption := 'Show Bars';
      Series1.Active := True;
      TrackBar1.Enabled := True;
    end;
end;
```
**Figure 8:** The button's event handler.

in Figure 8. Now run the form. When you click Show Bars, the bar chart appears, as shown in Figure 9. Clicking this button a second time reverts the display to the pie chart.

#### **Controlling Series at Run Time**

You can control series at run time by calling the methods and controlling the properties of *TChart* and the individual series. For example, to add a new series, create a new *TChartSeries* descendant, then add it to the TeeChart by calling the *AddSeries* method:

```
procedure AddSeries(ASeries : TChartSeries);
```
where *TChartSeries* is one of the following classes: *TAreaSeries*, *TBarSeries*, *TCircledSeries*, *TCustomBarSeries*, *TCustomSeries*, *TFastLineSeries*, *THorizBarSeries*, *TLineSeries*, *TPieSeries*, or *TPointSeries*. For example, to add a new bar-chart series to *TDBChart1*, you would first declare a *TBarSeries* instance variable in the form's type declaration. For example, you could add the following line to the public section of your form's **type** declaration:

Series3: TBarSeries;

![](_page_27_Figure_11.jpeg)

![](_page_27_Figure_12.jpeg)

```
procedure TForm1.Button2Click(Sender: TObject);
var
  i: Integer;
begin
 if Series3 = nil then
    begin
      Series3 := TBarSeries.Create(Self);
      DBChart1.AddSeries(Series3);
      Series3.AddBar(16,'West',clBlue);
      Series3.AddBar(25,'Central',clRed);
      Series3.AddBar(35,'NorthEast',clYellow);
      Series3.AddBar(25,'South',clGreen);
    end;
 for i := 0 to DBChart1.SeriesCount -1 do
    DBChart1.Series[i].Active := False;
  Series3.Active := True;
end;
```
**Figure 10:** The code to produce *Series3*.

Next, call the *TBarSeries* constructor, and assign it to the instance variable. Finally, use *AddSeries* to add this series to your TeeChart. These last two steps look like this:

```
Series3 := TBarSeries.Create(Self);
DBChart1.AddSeries(Series3);
```
Once you've created the series and added it to the TeeChart, you can work with the properties and methods of the series to produce the chart. The methods and properties available depend on the type of series you've created. After you finish setting properties, you can make a particular series visible by setting its *Active* property to *True*. Although more than one series at a time can be active, you will generally want to turn off other series by setting their *Active* properties to *False*.

This technique is demonstrated in the TEECHART project, which is available for download (see the download instructions at the end of this article). Attached to the button labeled Add/Show New Bar the code shown in Figure 10, which tests for the existence of a series named *Series3*. If it doesn't exist, *Series3* is created and populated with data by calling the *TBarSeries* method *AddBar*. Finally, all series associated with the TeeChart are made inactive; then the new one is made active. The result is shown in [Figure 11](#page-28-0).

If you inspect the *OnClick* event handler in Figure 10, you'll notice that it's possible to control series either individually

<span id="page-28-0"></span>![](_page_28_Figure_1.jpeg)

**Figure 11:** A bar chart created at run time, using *TChartSeries* methods.

```
procedure TForm1.Button2Click(Sender: TObject);
var
  i: Integer;
begin
 if DBChart1.SeriesCount < 3 then
    begin
      DBChart1.AddSeries(TBarSeries.Create(Self));
      TBarSeries(DBChart1.Series[2]).
        AddBar(16,'West',clBlue);
      TBarSeries(DBChart1.Series[2]).
         AddBar(25,'Central',clRed);
      TBarSeries(DBChart1.Series[2]).
         AddBar(35,'NorthEast',clYellow);
      TBarSeries(DBChart1.Series[2]).
         AddBar(25,'South',clGreen);
    end;
 for i := 0 to DBChart1.SeriesCount -1 do
    DBChart1.Series[i].Active := False;
 DBChart1.Series[2].Active := True;
end;
```
![](_page_28_Figure_4.jpeg)

though an instance variable, or through the *Series* property of the TeeChart (an array of pointers to the series owned by the TeeChart). Although a *TBarSeries* variable was declared in the preceding example, there are alternatives. For example, the code in Figure 12 would produce the same effect without the need for an instance variable.

As mentioned previously, each *TChartSeries* descendent has different methods, depending on the type of series it represents. For example, when creating a point chart, you can't call *AddBar*; you would use *AddXY* instead. This is demonstrated in Figure 13, which is associated with the button labeled Add/Show New Point in the TEECHART project.

This code creates a new series each time, using Delphi's builtin random-number generator. This example shows that you can create a chart using any data, not just that stored in a Dataset. In fact, with the appropriate *Add* method for the series you're creating, you can define the contents of a chart based on any valid data, regardless of origin. Figure 14 shows a chart produced by this code.

## **Conclusion**

Using one of the TeeChart components, you can quickly create business graphs and charts, and include them in your

```
procedure TForm1.Button3Click(Sender: TObject);
var
 i: Integer;
begin
 if Series4 <> nil then
   Series4.Free;
 Randomize;
 Series4 := TPointSeries.Create(Self);
 DBChart1.AddSeries(Series4);
 Series4.ShowInLegend := False;
 for i := 1 to 100 do
    Series4.AddXY(i,i*2 + Random(i),IntToStr(i),clRed);
 for i := 1 to 100 do
   Series4.AddXY(i,i*2,IntToStr(i),clBlue);
 for i := 0 to DBChart1.SeriesCount -1 do
   DBChart1.Series[i].Active := False;
```
Series4.Active := True;

#### **end**;

**Figure 13:** The code for a point chart.

![](_page_28_Figure_14.jpeg)

Figure 14: A point chart created at run time, using random numbers.

Delphi applications. Furthermore, TeeChart is flexible enough to permit your charts to be built at either design time or run time, from any data available to your application.

Next month, DBNavigator takes a look at the Decision Cube components available in the Client/Server and Enterprise editions of Delphi 3. Among these components is the DecisionGraph, which is itself a TeeChart descendant. ∆

*The files referenced in this article are available on the Delphi Informant Works CD located in INFORM\97\OCT\DI9710CJ.*

Cary Jensen is President of Jensen Data Systems, Inc., a Houston-based database development company. He is author of more than a dozen books, including *Delphi In Depth* [Osborne/McGraw-Hill, 1996]. Cary is also a Contributing Editor of *Delphi Informant*, as well as a member of the Delphi Advisory Board for the 1997 Borland Developers Conference. For information concerning Jensen Data Systems' Delphi consulting and training services, visit the Jensen Data Systems Web site at http://idt.net/ $\sim$ jdsi. You can also reach Jensen Data Systems at (281) 359-3311, or via e-mail at cjensen@compuserve.com.

![](_page_28_Picture_20.jpeg)

At Your Fingertips

<span id="page-29-0"></span>![](_page_29_Picture_1.jpeg)

Delphi / Object Pascal

*By [John P. Gambrell](#page-30-0)*

![](_page_29_Picture_4.jpeg)

# Searching Multiple Directories, etc.

Delphi Tips and Techniques

**What's the best way to search for a file in multiple directories?** Delphi's *FileSearch* function seeks out the pathname of a specified file in one or many directories with a single call. If the file is found, it returns the fully-qualified path name of the file; otherwise, it returns an empty string. "Fully qualified" means the string contains enough path information for you to access the file directly.

If the file is in the current directory, no path information will be included; if it isn't, the appropriate path will be prepended to the filename. *FileSearch* requires two arguments: the name of the file and the list of directories to

![](_page_29_Picture_315.jpeg)

**Figure 1:** The *FileSearch* example.

```
procedure TForm1.btnSearchClick(Sender: TObject);
var
 Result, DirList :string;
 x : Integer;
begin
 DirList := ''':for x := 0 to ListBox1.Items.Count-1 do
   DirList := DirList + ListBox1.Items[x] + ';';
 Result := FileSearch(Edit1.Text,DirList);
 if Result = '' then
   ShowMessage('File ' + Edit1.Text + ' was not found.')
 else
   Edit2.Text := Result;
end;
procedure TForm1.btnAddClick(Sender: TObject);
begin
 Listbox1.Items.Add(DirectoryListBox1.Directory);
end;
```
**Figure 2:** The *OnClick* event handlers for the **Add** and **Begin Search** buttons.

search. The directory list is of type s**tring** and contains directory names separated by semicolons (e.g. C:\Windows;C:\Windows\System).

Figure 1 shows an example application that demonstrates *FileSearch*. To use it, enter the filename to search, then use the DirectoryListBox component to add directories to the ListBox, then press the Begin Search button. Figure 2 shows the code for the *OnClick* event handlers for the Add and Begin Search buttons. The search first builds a directory list by concatenating the items in the ListBox and calling the *FileSearch* function. If the file is found, the second Edit component displays the fullyqualified path name of the file (otherwise a message box alerts the user).

## **How does the parent/child relationship work for Delphi windows controls?**

Every windows control includes the property *Parent* that specifies its parent control. Controls assigned to another control via the *Parent* property become child controls to that parent. For example, RadioButton components placed inside a GroupBox are the children of that GroupBox; thus, the RadioButtons relate to each other, so only one can be checked at a time. When a parent control is destroyed, all the child controls assigned to that parent are destroyed as well.

This example demonstrates the relationship between parent and child controls with the use of two GroupBoxes and a few RadioButtons, as shown in [Figure 3.](#page-30-0) Clicking on the Change Parent of RadioButton3 button reassigns *RadioButton3*'s *Parent* property to the other

#### <span id="page-30-0"></span>At Your Fingertips

![](_page_30_Picture_204.jpeg)

**Figure 3:** The parent/child control example.

GroupBox; it then relates to the RadioButtons in the other GroupBox (not something you want to practice, obviously). Clicking on the Destroy Groupbox1 button calls the *Destroy* method for *GroupBox1*, which in turn destroys its children RadioButtons. See Figure 4 for the code assigned to the *OnClick* event handlers for the Change Parent of RadioButton3 and Destroy Groupbox1 buttons.  $\Delta$ 

*The files referenced in this article are available on the Delphi Informant Works CD located in INFORM\97\OCT\ DI9710JG.*

John Gambrell is a consultant with Ensemble Corporation, specializing in client/server and Internet application development. John can be reached at jgambrell@ensemble.net.

**procedure** TForm1.btnChangeParentClick(Sender: TObject); **begin try with** RadioButton3 **do begin if** Parent.Name = 'GroupBox2' **then begin if** Checked **then** Checked := False; Parent := Groupbox1; **end else begin if** Checked **then** Checked := False; Parent := GroupBox2; **end**; Label1.Caption := Parent.Name + ' is the parent of RadioButton3'; **end**; **except** ShowMessage('GroupBox1 does not exist.'); **end**; **end**; **procedure** TForm1.btnDestroyClick(Sender: TObject); **begin** Groupbox1.Free; **end**;

**end**.

**Figure 4:** The *OnClick* event handlers for the **Change Parent of RadioButton3** and **Destroy Groupbox1** buttons.

![](_page_30_Picture_9.jpeg)

<span id="page-31-0"></span>![](_page_31_Picture_1.jpeg)

*By [Alan C. Moore, Ph.D.](#page-35-0)*

# The Birth of Raptor

RADifying Delphi

**I** know, I know — Delphi is already RAD. But before you get too complacent with the Delphi IDE and the various built-in tools Borland provides, you'd betknow, I know — Delphi is already RAD. But before you get too complacent ter check out Raptor, the latest in a series of powerful development tools from Eagle Software. If you've used the Component Development Kit (see Robin Karlin's review in th[e May 1997](#page-46-0) *Delphi Informant*) or the component testing tool, reAct, you are already familiar with Eagle Software's commitment to excellence and innovation. Their latest creation, Raptor, is much more than simply another useful tool — it has the potential to revolutionize how you work in Delphi 3, and to considerably enhance your productivity. Let's find out how by examining its major features.

Raptor has two main components: a greatly enhanced Object Pascal editor, and a series of panels that surround the editor, providing many powerful utilities. [Figure 1](#page-32-0) shows how Raptor and its panels integrate with the Delphi IDE. Both the enhanced editor and the panels deserve a good deal of attention; let's begin with the editor.

![](_page_31_Picture_7.jpeg)

#### **The Editor of Your Dreams**

If you were to sit down and compile a wish-list of features you wanted in your Delphi editor, what would it include? Of course, you'd want complete integration with the IDE. Your wishlist might also include a powerful and extendable set of keyboard templates, bookmarks, and other code-navigational tools, a means of keeping track of code changes, and a Clipboard with recent entries (history) to paste into your code. Believe it or not, every one of these features is part of the Raptor editor!

And while other third-party code editors, such as Multi-Edit for Windows by American Cybernetics (see Moore's review in th[e April](#page-42-0) 1997 *Delphi [Informant](#page-42-0)*), provide some of these features, none of them provide full integration with the Delphi IDE. So, while you can save a lot of keystrokes by using such products, when it's time to compile and debug, you must switch back to Delphi. With Raptor, those hassles are history. Because you're working within Delphi, you have access to Code Insight, the integrated debugger, and other essential tools that are otherwise unavailable outside the IDE.

<span id="page-32-0"></span>One of the features I liked about Multi-Edit was its keyboard templates — who wants to type the same patterns over and over, day after day? Here's an area where Raptor really shines, providing over 600 highly intuitive keyboard templates. They're so intuitive, in fact, that I was able to figure out most of them without even checking the Help screens. That's not surprising, because all of them are geared towards Object Pascal and the kind of code we write in Delphi every day. Let's look at one example.

Type v, then hit Space); then type bl and hit Space); then type MyBooleanVariable. Finally, with the cursor over the last name ("MyBooleanVariable"), hit  $[CH][C]$  (or your hot key for copying to the Clipboard). Move down a line, then type b and hit Space; move down another line, and type sf. These few keystrokes produce the following code snippet:

```
var
  MyBooleanVariable : Boolean;
begin
  MyBooleanVariable := False;
```
As you've probably figured out, Space is the trigger key. If you want, you can reconfigure it to Shift|Space] (a request I made as a beta-tester.) Most of the templates are static and obvious (they always expand the same way each time). The last one ("sf ") deserves special mention, as it is dynamic (my term). Like many other templates, "sf" (or "set to false") inserts the current contents of the Clipboard before the assignment, " := False;". Figure 2 lists these and other templates with their expansions. Note that {paste} indicates the point in a dynamic template where text will be inserted

from the Clipboard; note also that many templates, including "bl," appropriately place the cursor before or within the expanded text.

If you don't like some of the keyboard assignments, you can easily change them; and with just a little more effort, you can create your own. As previously mentioned, these templates can be either static or dynamic. Figure 3 shows the template editor, where you can view, edit, or create new templates. Note the special shortcuts that are provided to add a Clipboard paste area to your template ({paste}, as shown in the previous examples), to insert the editing cursor at any location within the expanded code, or to add backspaces (hard and soft), tabs, character deletion, and date/time information. Raptor templates also allow you to place special markers in the code, to indicate insertion points. (After you've finished entering code at one insertion point, you can press [Esc] to jump to the next one.)

Templates are also smart: They expand in your particular code style, which is configurable. They're also smart enough not to expand within comments or strings. You can bring up your own dialog box from within a Raptor template, or call specially created string functions. Clearly, these templates are a tremendous help in accelerating coding speed, but the good news doesn't stop here.

![](_page_32_Picture_345.jpeg)

**Figure 1:** Raptor adds considerable functionality to Delphi's editor (center right) and powerful panels (center and bottom).

![](_page_32_Picture_346.jpeg)

**Figure 2:** A small sampling of Raptor's comprehensive set of keyboard templates.

![](_page_32_Picture_347.jpeg)

**Figure 3:** "FMT" (one of over 600 keyboard templates) expands to "Format (X, [])" placing the cursor at the X.

How many of you have experienced this: While developing a new class, you find yourself constantly jumping back and forth between declarations in the **interface** section and the enabling code in the **implementation** section. Wouldn't it be great to be able to drop multiple markers wherever you are, so you can quickly jump from one active section of code to another? With Raptor's editor, you can.

Similarly, when you're in the heat of creative energy, coding like a maniac, it's easy to forget where you've made changes to your code. If you add too many lines in different locations and forget what you've done, you might be in trouble. I've done this myself. With Raptor, you'll never face this nightmare again. It monitors every change you make, leaving a descriptive marker in the gutter to the right of your code (the place that Delphi 3 reserves for breakpoint markers). You can instantly jump through all your newly added and modified lines using a hot key or the command menu.

Another particularly powerful and useful feature is Raptor's Clipboard history. Every time you copy or cut text to the Clipboard from inside the editor, that text is also saved to Raptor's special Clipboard, which is subdivided into nine boxes. As you cut and copy text, the most recent text placed in the Windows Clipboard is also inserted in the beginning of the Raptor Clipboard (buffer one). All other Clipboard buffers are shifted to the back of the queue by one, and the last Clipboard buffer (buffer nine) is discarded. It gets even better. You can lock buffers so that often-used entries won't be erased. Best of all, your settings are persistent from one Delphi session to the next. Conveniently, Raptor's Clipboard history displays the selected text in the same font and syntax highlight settings as in Delphi.

Raptor includes other useful tools that enhance your navigation within the editor. I have always been a big fan of bookmarks; they just never went quite far enough. Raptor provides bookmarks that are named, persistent (yes!), and compatible with version control for team programming. Its stackbased code markers are also persistent; they enable jumping through your code in the order they are set, or back and forth between two points. You can also retrace your steps. It's a lot like leaving florescent markers as you explore a large cave with many branches. You can work with large unit files over half a meg as easily as with files one-tenth the size.

Finally, Raptor provides a sophisticated set of searching, selecting, and formatting options available from a pop-up menu. You can quickly jump to the next occurrence of the current word. If you've selected a block of text, you can quickly perform a number of common operations, including indenting/unindenting, commenting/uncommenting (in any of the styles), changing case in all of the usual ways, and even sorting the block. Remarkably, Raptor changes Delphi's command menu depending on the amount of text selected, with appropriate responses for no selection, multi-line selection, or selection within a single line. We've taken a detailed look at Raptor's enhanced editor, but we've barely scratched the surface. Now, let's take a look at its panels.

## **Panels, Panels Everywhere**

Raptor comes with a number of built-in panels to address many special programming needs. It provides an open architecture that allows you to create your own panels and add-ons. At the time of this writing, Raptor was still in beta, and included the following panels: Files, Bookmarks, Tutorial, Message View (Delphi's compiler messages), Statistics, Search Files, and Hot List. Some of these, such as Bookmarks, are closely related to

![](_page_33_Figure_7.jpeg)

**Figure 4:** Raptor's powerful file searching tool provides speed buttons to access Delphi's main folders.

| Search Files                                  | Hot List<br>$\mathscr{E}$ |               |                          |
|-----------------------------------------------|---------------------------|---------------|--------------------------|
| Sys Tools                                     |                           |               | 壇                        |
| <b>General Utilities</b><br>Streaming Classes |                           |               |                          |
|                                               |                           |               | 兽                        |
|                                               |                           |               | $\overline{\mathscr{L}}$ |
|                                               |                           |               |                          |
| Stbits.pas                                    | <b>II:\SYSTOOLS\I</b>     |               | $\mathcal{A}$            |
| Stdict.pas                                    | [I:\SYSTOOLS\]            |               | $\bullet$                |
| Stlarr.pas                                    | II:\SYSTOOLS\]            |               |                          |
| Stlist.pas                                    | [I:\SYSTOOLS\]            |               | 謝                        |
| Stregini.pas                                  | II:\SYSTOOLS\]            |               | 眥                        |
| Stsort.pas                                    | II:\SYSTOOLS\I            |               |                          |
|                                               | Insert                    | ◆1 hrs, 20:26 |                          |

**Figure 5:** Raptor's Hot List provides easy access to non-component units and classes.

the editor. Others, such as the Files and the Hot List, allow for quick and easy file imports into your current project (as well as other useful tasks). Let's briefly examine each.

Raptor's Search Files panel (see Figure 4) is considerably faster than Delphi's. All the expected options — search pattern, search path, file spec, case sensitivity, and subdirectory search — are included. There are also speed buttons to quickly set the path, or search within the current project directory, the VCL directory, or the run-time library (RTL) directory. Other buttons provide a means to toggle various elements of the display, print results, get help, or examine the File Grep properties dialog box. The latter provides control over the visual display of the search results, the maximum number of entries, and the thread priority (the default is Highest, just short of Time Critical.)

The Hot List panel (see Figure 5) allows you to organize and instantly access frequently used groups of files. You could have one hot folder for all your include files, another for all your utility files, and another for your packages. I use this feature for easy access to TurboPower's SysTools library with its many container classes, string functions, mathematical functions, and sorting routines. The Hot List panel includes speed buttons to create, delete, or rename folders, to add or remove files, and to open a single file or all the files in the current folder.

In addition to the two specialized file-manipulation panels we've just examined, Raptor includes a full-featured Files panel (see [Figure 6](#page-34-0)) that allows easy navigation through folders and files. Again, there are speed buttons to open,

<span id="page-34-0"></span>![](_page_34_Picture_297.jpeg)

**Figure 6:** Raptor's Files panel includes all of the common operations.

![](_page_34_Picture_298.jpeg)

**Figure 7:** The special Bookmarks panel.

copy, rename, touch, and yes, delete files. It keeps track of your favorite directories, so if you want to add files to your current project from several directories, you can do so easily. You can even bring up a DOS prompt from this panel. As with other panels, there is a properties dialog box that gives you complete control over which buttons are displayed, and which actions require confirmation.

When I described the enhanced code editor, I mentioned its bookmarks. Within the editor, you can manage and use bookmarks easily. In addition, there is a Bookmarks panel that provides a summary of all the bookmarks set in the current project and its files (see Figure 7). By double-clicking any of these bookmarks, you can easily jump to that location. Has source-file navigation ever been easier than this?

The Statistics panel (see Figure 8) is fascinating and highly useful. In and of itself, it provides a powerful means of marketing this product to Delphi developers. This panel monitors your keystrokes and your use of Raptor's features as you work on your project, monitoring and storing all kinds of time-tracking and editing statistics, including:

- $\mathbb{R}^2$ lines of code added, deleted, or changed;
- actual keystrokes; П
- code navigation keys, real and effective (based on shortcuts); П
- total editing times (with or without Raptor's features); and  $\overline{\phantom{a}}$
- a summary of average keystrokes per minute and the П increase in productivity by using Raptor.

In case you're concerned about my apparent lack of typing skills, please be aware that I spent much more time in my

![](_page_34_Picture_14.jpeg)

**Figure 8:** The Statistics panel provides detailed time-tracking and productivity information.

word processor than in the Raptor/Delphi editor this session! Later I learned that I could adjust Raptor's Statistics panel settings to pause after 0.1 minutes of inactivity (the default is three minutes). This produces a more accurate keystroke/minute average.

## **Configuring and Adding New Panels**

The one panel we haven't discussed is the Tutorial panel. This panel provides detailed information about every aspect of Raptor: its editor, panels, and the Raptor API (RAPI). How customizable is Raptor? Let's see.

By right-clicking on the editor panel and choosing Panels, you can open or close any panel, or maximize the code-editing panel. Similarly, by right-clicking on the various panels, you can move them to the top, bottom, right, or left; you can also hide them or float them independent of the other panels. This gives you tremendous control over the appearance of the expanded IDE. Just as the main editing panel has an expanded pop-up menu, each of the other panels has its own pop-up menu that provides quick and easy access to common tasks. The good news doesn't stop here. With Raptor, you can easily add your own tools and panels. (Several third-party tool makers are currently working on placing their utilities within Raptor panels for easy access.) Let's take a brief look at RAPI.

## **RAPI: A Quick Overview**

Raptor's API supports two kinds of add-ons: standard and panel. Standard plug-ins allow you to add new menu commands either to Delphi's menu system or to its editor's pop-up menu. You can also implement special string functions, or call up dialog boxes to perform any task you like. String functions are added to Raptor's keyboard templates. This way, templates can be smarter about the code they manipulate. You can provide even more power and control with "Method" string functions. These allow you to display a special dialog box, enter method names and parameters, and return an appropriate value.

At first glance, the process for adding plug-ins seems rather involved, consisting of 14 steps for standard plugins, and nine for panel plug-ins. However, these steps are all documented and bookmarked in template files available from the Tutorial panel. Many of the steps are as simple as

<span id="page-35-0"></span>replacing placeholder text with something meaningful for your plug-in. Soon this will be even easier; Eagle Software plans to develop a Raptor API wizard, so many of these steps will appear as choices in a dialog box.

Again, each of the steps needed to create your own panels and install them in Delphi is explained in the tutorial. The main steps include the following:

- П Create a Delphi package to contain your panel.
- Create a unit to implement the functionality of your new panel.
- Install and test your new panel.

#### **Looking to the Future**

Raptor's goal, as explained by its chief architect, Mark Miller, is to allow developers to code faster than they can think. While such a goal may be unattainable, I think you'll be amazed at how closely Raptor allows you to approach the speed of thought. And there's more to come. At the time of this writing (one week after the Borland Developers Conference), Raptor is still in beta; the main focus of the beta process continues to be adding and enhancing features, rather than fixing bugs. Therefore, I am certain this product will be even more impressive when it is released. (At this writing, Eagle Software had planned to release Raptor in late September.) Let's take a peek at some of the projected enhancements.

The next beta version will provide better support for highspeed navigation, with several new features. These will include cursor toggling between a method's declaration and its implementation, the ability to jump to any method in the current file using a combo-box pick list, and more. There will be a customizable speedbar at the top of the edit window. New directory and file comparison tools are also planned. The Statistics panel will be expanded to track time spent compiling (so if you spend a large portion of your day watching the compiler's hourglass, you can finally provide evidence to your boss — and get that new 200+ MHz Pentium you deserve.) In addition, Raptor's interface will be significantly expanded.

Can you tell how excited I am about this product? I am not alone. Of all the vendor exhibits at the Borland Developers Conference in Nashville, none drew more consistently large crowds than that of Eagle Software. As outrageous as it sounds, Raptor was being expanded as it was being demonstrated — with new templates and with a new panel contributed by a beta tester. I expect this is only the first of a number of articles I will write about Raptor. I plan to fully explore its API, and add a panel or add-on of my own, not to mention some new templates. Watch for detailed information on exploiting Raptor's open interface in future issues.

I would not be at all surprised to see Raptor win many awards after its release, including Product of the Year. Those of you who have recently upgraded from Delphi 2 to Delphi 3 are no doubt pleased by the many enhancements. Well, you'd better sit down. When you add Raptor to Delphi 3 (the only version for which it is available), you may feel —

as I did — that you have moved from Delphi 3 to Delphi 4! There's that much of a difference.

My recommendation is simple: If you do any amount of coding at all, get Raptor. If you work for a company that supplies all your Delphi tools, don't wait for your boss to get this for you — get it yourself! (At the introductory price of US\$149, you'll have to search far and wide to find a better deal.) With the immediate and significant increase in productivity, it may not be long before every Delphi 3 developer in your shop has Raptor. You may even find yourself promoted because of your forward vision. With this powerful and revolutionary tool, this is truly an exciting time to be programming in Delphi. Raptor definitely RADifies Delphi. ∆

![](_page_35_Picture_13.jpeg)

Raptor is the ultimate Delphi add-on. It enhances Delphi's editor with powerful navigational tools and a comprehensive set of over 600 keyboard templates. These templates are customizable and extendable, and provide quick and easy access to common Object Pascal structures. Raptor also includes powerful panels that surround the IDE editor and provide many useful tools, including a Hot List to access commonly used files, a file search panel, a file manager panel, etc. With the Raptor API, you can add your own panels, or customize Delphi's IDE — without writing an expert.

At this writing, Eagle Software planned to release Raptor in late September, 1997.

#### **Eagle Software, Inc.**

12021 Wilshire Blvd., Suite 655 Los Angeles, CA 90025 **Phone:** (310) 441-4096 **Fax:** (310) 441-1996 **Web Site:** http://www.eagle-software.com **Price:** Introductory price (valid for 2 months after release) US\$149; after this period, US\$199.

Alan Moore is a Professor of Music at Kentucky State University, specializing in music composition and music theory. He has been developing education-related applications with the Borland languages for more than 10 years. He has published a number of articles in various technical journals. Using Delphi, he specializes in writing custom components and implementing multimedia capabilities in applications, particularly sound and music. You can reach Alan on the Internet at acmdoc@aol.com.

![](_page_35_Picture_19.jpeg)

![](_page_36_Picture_0.jpeg)

## <span id="page-36-0"></span>**Exploring Delphi's Hidden Paths**

The release of Ray Lischner's eagerly anticipated book coincided with this year's Borland Developers Conference. Although an ample supply was available — several hundred at least — all of them sold out before the end of the conference. This is just the beginning. I can't think of any other new Delphi author who created more of a sensation than this author did with his *Secrets of Delphi 2* (see my review in th[e February, 1997 i](#page-50-0)ssue of *[Delphi Informant](#page-50-0)*). If we compare this latest journey into undocumented territory with the earlier one, we find many similarities and a few important differences. I'll begin with a general comparison; then, through a series of questions, I'll discuss some of the major topics Lischner discusses.

![](_page_36_Picture_3.jpeg)

Both *Secrets of Delphi 2* and the newest book, *Hidden Paths of Delphi 3*, concentrate on aspects of Delphi that are either poorly documented or not documented at all in Borland's manuals. Both contain information you would have a hard time finding elsewhere. While *Secrets* explores many aspects of Delphi programming — particularly some of the more advanced aspects of component writing — *Hidden* focuses exclusively on Delphi's Open Tools API. In a practical sense, you learn how to write Delphi experts — or wizards, as we call them these days. While *Secrets* provides excellent discussions of the differences between Delphi 1 and 2, this current volume contains only minimal information on the earlier Delphi versions. Still, as

Lischner points out, many of the function calls are applicable to Delphi 2, at least.

Both books share a similar writing style. There are quite a few authors who write about advanced Delphi topics. However, I am not aware of anyone who writes more clearly about such topics, making them accessible to a large number of Delphi developers. Some might criticize Lischner's use of repetition in his exposi-

tion of topics. However, his well organized and methodical approach increases his potential audience. In fact, anyone with a solid foundation in Delphi could read this book with much benefit. At the very least, anyone who adds this reference to their Delphi library will end up with a nice collection of new Delphi experts, including an enhanced Project Browser and

*["Exploring Delphi's Hidden Paths"](#page-37-0)* continued on page 38

## *Special Edition Using Delphi 2* **and** *Special Edition Using Delphi 3*

Most readers are probably familiar with QUE's popular *Using* series. The particular software covered can be anything in a broad spectrum, from Fortran to PageMaker. One of my first Pascal books was *Using Turbo Pascal*, long since passed on to my son. In going through my library, I found three remaining titles: *Using Turbo Prolog*, *Using Reflex*, and *Using WordPerfect for Windows*. The common thread that runs through all these books is the publisher's aim to provide a complete reference in a single volume. This goal is evident in the volumes I'll be discussing in this review: *Special Edition Using Delphi 2* and *Special Edition Using Delphi 3*.

While *Using Delphi 2* can't boast a well-known author among its nine contributors, it hardly suffers. In fact, all the authors are active developers rather than professional writers, giving the volume a "real world" and

![](_page_36_Picture_13.jpeg)

practical flavor. This will delight those who are put off by too much theory and text that falls into the nether regions of advanced topics. By contrast, the cadre of authors who produced *Using Delphi 3* includes many Borland engineers among its numbers.

The organization and content of the two books are similar, but they maintain their individuality. Both provide a very comprehensive and thorough introduction to Delphi programming, best suited for developers well versed in programming but still learning Delphi. However, if you've

![](_page_36_Picture_16.jpeg)

mastered Delphi's essentials, and are looking for something more esoteric, these books will probably disappoint you. Before you make any decisions, I'll discuss some of the specific topics covered in each.

*Using Delphi 2*. Like most Delphi books that aspire to be comprehensive, *Using Delphi 2* begins by presenting some of the basic principles of Windows programming using Delphi. Here you'll find all the expected topics, from an introduction to Object-

## <span id="page-37-0"></span>**Exploring Delphi's Hidden Paths (cont.)**

some useful components I'll be discussing later. So, what are the topics?

Quiz Time! This is new material for most of us — lots of new terms and concepts, and dozens of new methods. Therefore, I'll introduce many of the topical discussions with a question or a series of questions. (If you can answer all of them completely, then you should think about writing a book yourself.) All these are questions Lischner answers and expounds upon.

Working with memory and saving and retrieving files are always important topics. Internally, how does Delphi use read-write memory? Under what circumstances is readonly memory used? What problems can occur if we are unaware or ignore the differences? What kinds of streams can best be used in Delphi experts? What are interface streams, and how can we use them? What internal methods does Delphi make available to us, so we can edit a form definition (\*.DFM) file as text? These questions certainly imply that we have access to a lot of hidden power, and we're just getting started.

Communication is also important in a Delphi application, or in a Delphi tool. The Open Tools API provides a lot of control here, as well. Consider these questions: How can we use dragand-drop functionality in our expert DLLs? How do we get information about, and access, Delphi's menu system? (One chapter focuses exclusively on menu interfaces in add-in experts.)

The user interface is a crucial part of Delphi communication; but there's an internal, event-driven system that kicks into gear as soon as an event is invoked. Question: What are notifiers, and how are they used in Delphi experts? Lischner shows us how notifiers provide information about major occurrences in the Delphi IDE, such as opening or closing units, opening or closing projects, and so on. He explains that addin experts have a special notifier that we can use to keep track of events and file manipulations.

To make working with notifiers easier, Lischner creates *TProjectNotifier* and *TModuleNotifier*. These classes encapsulate the structure of these notifier classes in a way that makes them easily available when we're writing experts. The various settings and events are available as properties, and many of the internal details are handled for us. In fact, there are event handlers for each notification in these classes.

Have you heard about or worked with editor interfaces? If your expert will be modifying code, whether at the project or unit level, you must be concerned about text editing. Editor interfaces provide easy access to Delphi's Code Editor. In demonstrating the uses of this interface, Lischner identifies some serious bugs in the first release of Delphi 3 (indicated by a bug graphic and the word "warning" in the margin). This alone should make this a worthwhile investment for anyone working with Delphi experts. No doubt, Lischner spent many hours crashing

his system so we wouldn't have to.

This new book by Ray Lischner is right at the top of my list of favorite Delphi books, next to his *Secrets of Delphi 2*. There's very little I can find to complain about. I would have liked to have seen information about which functions are available in which Delphi versions. However, the book clearly identifies itself as a "Delphi 3" book, so I shouldn't necessarily have expected that. In conclusion, I recommend this

## **Using Delphi 2 & 3 (cont.)**

Oriented Programming to a tour of Delphi's IDE. The section on Object Pascal is brief but cogent; and all these topics are covered in detail.

If you haven't explored all the tools that ship with Delphi, both volumes include useful discussions on ReportSmith, the Database Desktop, the Local InterBase Server, and Delphi's built-in debugging tools. While most of the topics are handled in a succinct (some would say cursory) manner, there are exceptions. One of the better discussions I've seen is that of threads, as well as the discussion on writing and using DLLs. The examples provided are very good.

There are chapters on using Delphi for database and Internet programming, as well as a chapter on component writing. While they provide an excellent foundation, they don't often venture into more advanced topics. So, if you want to get heavily involved in

book very highly to every serious Delphi programmer. Even if you've never considered writing a Delphi expert, this book will show you why and when you should, and how to go about it.

#### *— Alan C. Moore, Ph.D.*

*Hidden Paths of Delphi 3* by Ray Lischner, Informant Press, 10519 E. Stockton Blvd., Ste. 100, Elk Grove, CA 95624, (916) 686-6610. **ISBN:** 0-9657366-0-1 **Price:** US\$39.99 (350 pages, CD-ROM)

component writing, you should read Ray Konopka's *Developing Custom Delphi 3 Components* [Coriolis Group Books, 1997], and Ray Lischner's *Secrets of Delphi 2* [Waite Group Press, 1996].

*Using Delphi 3*. Compared to its predecessor, *Using Delphi 3* is expanded considerably. It's considerably longer, and most of the topics are discussed in greater depth. It also includes additional chapters on advanced Object Pascal topics, such as Run-Time Type Information and the seldom-discussed Math unit. There are hidden gems in both volumes, but several are expanded quite a bit in the latter version. For example, I was delighted to find information about using the TDump utility to gather information about a DLL; I was also pleased to see a discussion of thunking, and the various methods used to enable communication between 16- and 32-bit DLLs.

## <span id="page-38-0"></span>**TEXTFILE**

## **Using Delphi 2 & 3 (cont.)**

Eric Uber, the only contributor to both volumes, contributed an excellent chapter in *Using Delphi 3* about using C++ with Delphi. Among other things, he shows the reader how to introduce C++ code into a Delphi project by using object (\*.OBJ) files or DLLs, concluding with a discussion of type conversions (with a comprehensive chart).

Similar to *Using Delphi 2*'s excellent discussion of threads, *Using Delphi 3* also provides an excellent introduction to this topic — one of the major capabilities introduced with Delphi 2. Starting with an overview of multitasking, and covering the *Synchronize* procedure, thread priorities, and thread cooperation, both volumes will give you a good start in writing multithreaded applications. *Using Delphi 3* goes further, including a lengthy discourse on Critical Sections, or how you can protect vital data or processes.

I would recommend either of these volumes to any programmer who is looking for a complete reference for either of the Delphi 32-bit environments. Of the two, I prefer *Using Delphi 3*, because it provides additional information and is written at a more advanced level. *Using Delphi 2*, on the other hand, provides an excellent, practical introduction to this rich programming environment.

— *Alan C. Moore, Ph.D.*

*Special Edition Using Delphi 2* by Jonathan Matcho, et al., QUE, 201 W. 103rd St., Indianapolis, IN 46290, (800) 428-5331 or (317) 228-4231. **ISBN:** 0-7897-0591-5 **Price:** US\$49.99 (891 pages, CD-ROM)

*Special Edition Using Delphi 3* by Todd Miller and David Powell, et al., QUE, 201 W. 103rd St., Indianapolis, IN 46290, (800) 428-5331 or (317) 228-4231. **ISBN:** 0-7897-1118-4 **Price:** US\$49.99 (1,043 pages, CD-ROM)

![](_page_38_Picture_9.jpeg)

<span id="page-39-0"></span>File | New

Directions / Commentary

## Nobody's Perfect ... Not Even Delphi 3

A"must" upgrade for Delphi developers, Delphi 3 provides a host of new features and functionality that make it, perhaps, the best environment ever for developing Win32 applications. Yet, because no "perfect" development tool has been developed, it behooves us to note some of Delphi 3's shortcomings as well; in doing so, we'll be better informed about what to use, avoid, or work around.

The VCL has always been a centerpiece of the Delphi architecture. Therefore, the robustness and flexibility of these components are critical factors in the product's success. Delphi 3 introduced several new components to the VCL, but my experience has shown that some of these new controls don't meet Delphi's usual standards. With that background, I offer some lessons learned from working with Coolbars and Decision Cube controls.

**Coolbars**. My experience using *TCoolbar* and its related components (*TToolbar*, *TSpeedbutton*, and *TToolbutton*) has been quite frustrating. If you intend to use them, there are several issues to note. Using a *TSpeedbutton* on a *TToolbar* when the *Flat* property is set to *True* creates a vertical line up the center of the button when your system has a recent version of ctrl3d32.dll. You can avoid this *TSpeedbutton* glitch by using *TToolbuttons*, but these also have problems, such as confusing and sometimes inconsistent resizing.

Another negative of the *TToolbutton* control is its reliance on using a *TImageList* for images. While there are some advantages to using imagelists, I find it much easier to work with single images for a toolbar button. For example, the seemingly simple task of moving a button between toolbars will usually force you to edit the .*res* file that that imagelist references. Adding additional controls (such as a *TComboBox*) to a *TToolbar* can cause problems if the toolbar already has *TToolbuttons* contained in it. I found changing the positioning of the combobox would often cause "Out of Index" and "Access Violation" errors. Then the toolbar became unstable at design time.

I haven't seen a freeware or shareware "Coolbar" replacement, but for "Office97-like" toolbars, a great solution is to use Jordan Russell's *TToolbar97* component suite. These freeware VCLs are my newest entries to th[e "All-Wagner Team" \(](#page-59-0)see the [August](#page-59-0) [1997 is](#page-59-0)sue of *[Delphi Informant](#page-59-0)*). Download them at http://members.aol. com/jordanr7/index.htm.

**Decision Cube controls**. A second type of native VCL component to approach cautiously is the Decision Cube controls (*TDecisionCube*, *TDecisionGrid*, etc.). I've determined, through company experience, that these controls work well for basic displaying of data, but if you intend to do much more with them watch out. As with the Coolbars, there are issues you should be aware of. For instance, accessing data and dimension cells, and working with data inside them, can be difficult; and much-needed events, such as *OnSelectCell*, aren't fully implemented. Also, Help files and printed documentation, in some cases, aren't correct in listing methods or properties supported. Thus, be sure to use the .INT files to get correct parameters for methods and functions. The Decision Cube controls are the lone group of VCLs created by Borland that don't have source code included with any Delphi package. Therefore, you don't have the same ability to correct or modify these controls as you do with other native VCLs.

**Aside: revisiting business objects**. On a different note, I wanted to briefly touch on the subject of business objects. Earlier this year, I did a two-part series on creating and using business objects in Delphi. These two columns generated more interest on behalf of readers than anything else I've written. Most people responding to me via e-mail have been interested in employing business objects, but would like further information on the specific techniques of doing so. Other readers have been using business objects with Delphi, and wanted to share their ideas with others. I am in the process of trying to link together these Delphi developers interested in discussing business objects, so if you have an interest, drop me a note at rwagner@acadians.com, and I'll put you in touch with this group of people. ∆

— Richard Wagner

*Richard Wagner is Chief Technology Officer of Acadia Software in the Boston, MA area, and Contributing Editor to* Delphi Informant*. He welcomes your comments at rwagner@acadians.com.*

![](_page_39_Picture_14.jpeg)